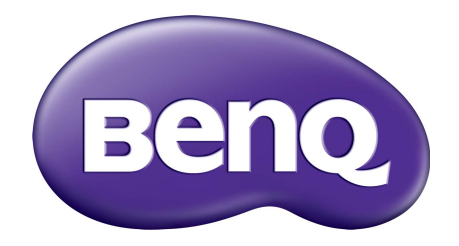

# 帳戶管理系統 使用手冊

著作權

著作權所有 2019年, BenQ Corporation。所有權利均予保留。未經過 BenQ Corporation 書面 同意之前,不得將本出版品的任何部份以電子、機械、電磁、光學、化學、人工或其它任何 方式重製、傳送、改寫、儲存於檢索系統,或翻譯成任何語言或電腦語言。

本手冊中所有其它的標誌、產品或公司名稱可能為個別公司的註冊商標或商標,並且均做為 參考資訊之用。

## 免責聲明

對於本文之任何明示或暗示內容, BenQ Corporation 不做任何保證, 亦拒絕對任何特殊目的 之商用性或適用性目的予以保證。此外, BenQ Corporation 保留修改或變更本文之權利, 並 且修改或變更內容將不另行通知。

[本手冊旨在為客戶提供最新且最正確的資訊,因此所有內容可能隨時修改,恕不另行通知。](http://business-display.benq.com/) [如需本手冊最新版本,請造訪](http://business-display.benq.com/) http://business-display.benq.com/。

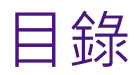

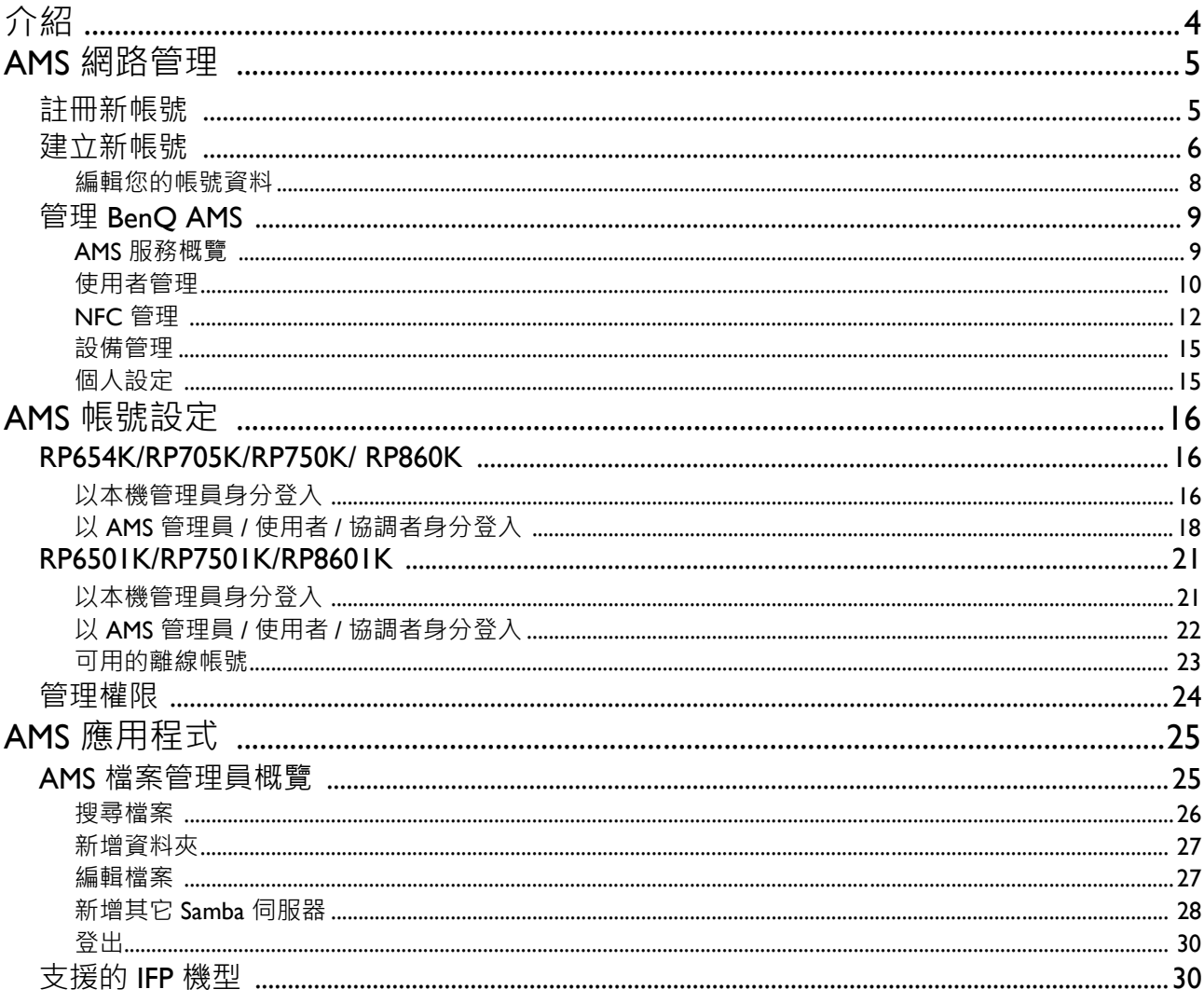

#### <span id="page-3-0"></span>帳戶管理系統 (AMS):可從任何 IFP 立即存取和管理帳號資料

為了便於使用者存取和管理檔案與個人裝置環境,BenQ 推出帳戶管理系統 (AMS) 以供使用者 更輕鬆地存取和管理檔案與帳戶。此外, AMS 也可確保 IT 人員很容易就能管理帳戶, 將 BenQ IFP 的帳戶管理效率和便利性提升到全新的境界。

#### 透過 AMS 建立個人化的使用者環境和雲端儲存的立即存取功能

#### • 個人化工作環境

由於 IFP 常被視為公用裝置, 儲存了來自許多使用者的資料, 因此資料通常雜亂無章, 而且不 容易找到。沒有解決方案能夠自訂每位使用者的環境並篩選使用者的資料。AMS 提供自訂工 作環境、私人本機儲存空間和個人化設定,以便使用者使用。使用者可以登入任何 IFP 存取個 人化工作環境和設定,而且可使用 BenO 設計的 NFC 卡加速過程的進行。

#### • 自動登入雲端儲存帳戶

新手使用者很難找到 Android 裝置上的資料並隨身攜帶。雲端儲存是能夠滿足這種需求的解決 方案,但是使用機密登入認證登入雲端帳戶會是相當有風險的行為。使用者嘗試存取雲端儲 存帳戶時, AMS 可加強安全等級,並免除輸入密碼的麻煩。藉由 BenQ AMS, 使用者只需要 在設定 / 帳戶建立時登入雲端儲存帳戶,日後不需要再次登入 IFP 即可開始存取資料。AMS 會 自動設定個人和網路資料夾的權限,提供了另一種方法讓使用者能夠輕鬆尋找和整理資料。 AMS 能夠維護各種儲存空間安全無虞,而且更容易存取。

#### 高效率的帳戶管理和簡化的 ITS 設定

#### • 高效率的帳戶管理

長久以來,企業 IT 管理員耗費相當多時間管理大量的使用者帳戶。AMS 提供一目瞭然的直覺 式使用者介面,IT 管理員可用來匯入和管理多個使用者帳戶。

• 一步到位的 NFC 卡設定

透過傳統的管理軟體將個人帳戶連接到 ID 卡是相當複雜的程序。AMS 不需要複雜的設定和加 密程序,可以透過一個簡單的步驟將帳戶連結到 ID 卡。

• 輕鬆與 AMS 進行帳戶綁定

傳統將 IFP 與資料管理系統配對的方法相當複雜,而且有侷限性。裝置連線到網路後, AMS 只要數秒鐘即可綁定裝置。

# <span id="page-4-0"></span>AMS 網路管理

## <span id="page-4-1"></span>註冊新帳號

您必須有一個有效的帳號,才能存取 BenQ AMS。

- I. 造訪 BenQ [服務網站:](https://ams.benq.com) https://ams.benq.com · 推薦的瀏覽器是 Chrome 和 Firefox ·
- 2. 如果您是管理員,請按一下註冊成新會員註冊公司的管理員帳戶,如果您是一般使用者, 請貴公司的管理員建立您的使用者帳戶。您收到帳戶並驗證電子郵件後,請直接按一下 **登入**。

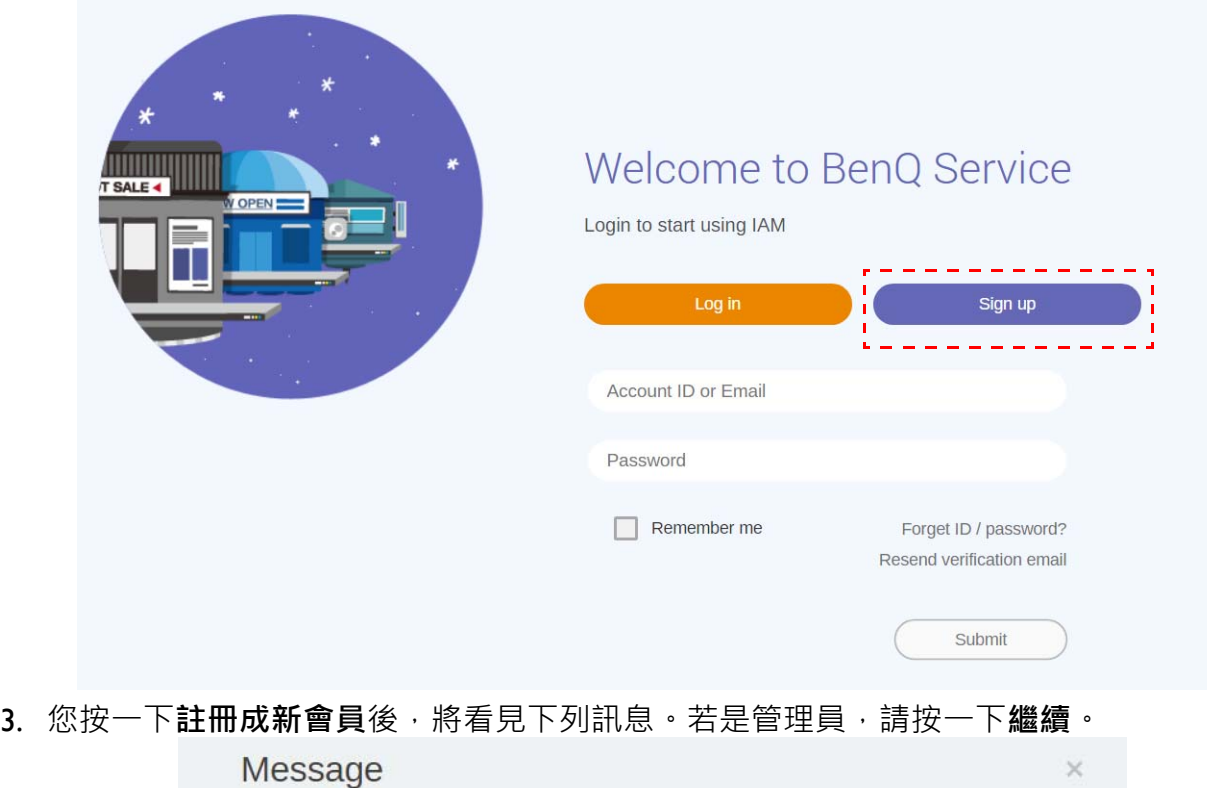

Notice: If you are an administrator in your company, press "Continue" to sign up an "Administrator Account" for your company. If not, please ask your company's administrator to create a user account for you and login in directly after verifying your email.

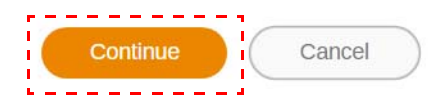

4. 填寫下列欄位,並按一下**提交**建立新的管理員帳戶。

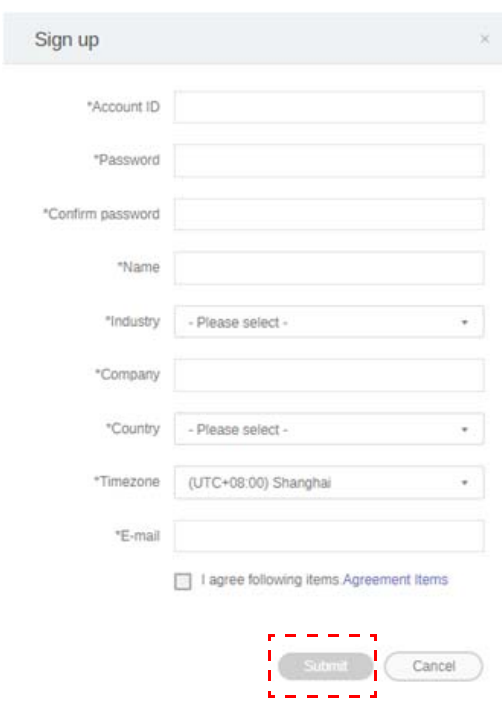

- ◆ ・針對帳號,請輸入介於4至 20 個字元的值。帳號及姓名只允許輸入數字 (0-9)、大寫和小寫字母 │ (A-Z、a-z)與下列特殊字元 (-)(.)(\_)。
	- •密碼必須為英數字組合,而且必須介於 6 至 12 個字元。不接受 「2945678」(全部數字)、「eduabsc」 (全部字母)、「12ab」(少於 6 個字元)和 「12abcd345678efg」(超過 12 個字元)。
	- 每次輸入密碼時, 不需要輸入完全相同的大小寫。

## <span id="page-5-1"></span><span id="page-5-0"></span>建立新帳號

1. 以管理員身分登入,並選擇 **IAM**。

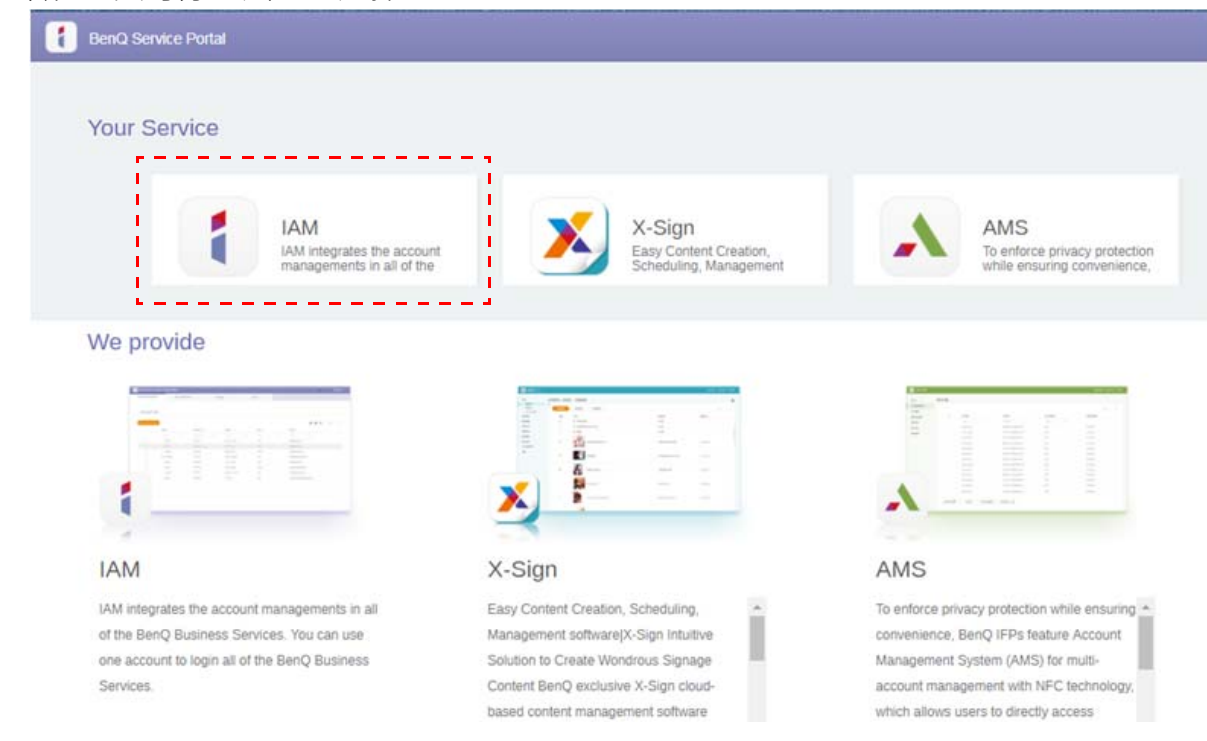

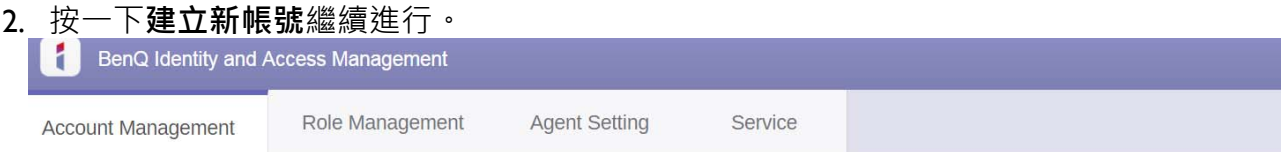

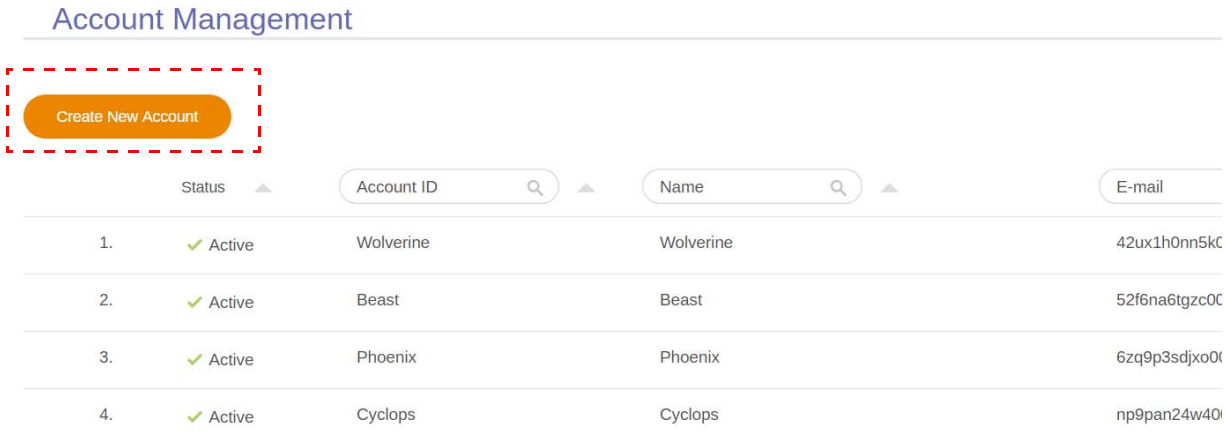

**3.** 填寫下列欄位,並按一下**提交**建立新的帳號。有兩個角色可以選擇:協調者或使用者。如 需協調者與使用者兩者差別的詳細資訊 · 請參閱第 24 頁的「 管理權限 」。

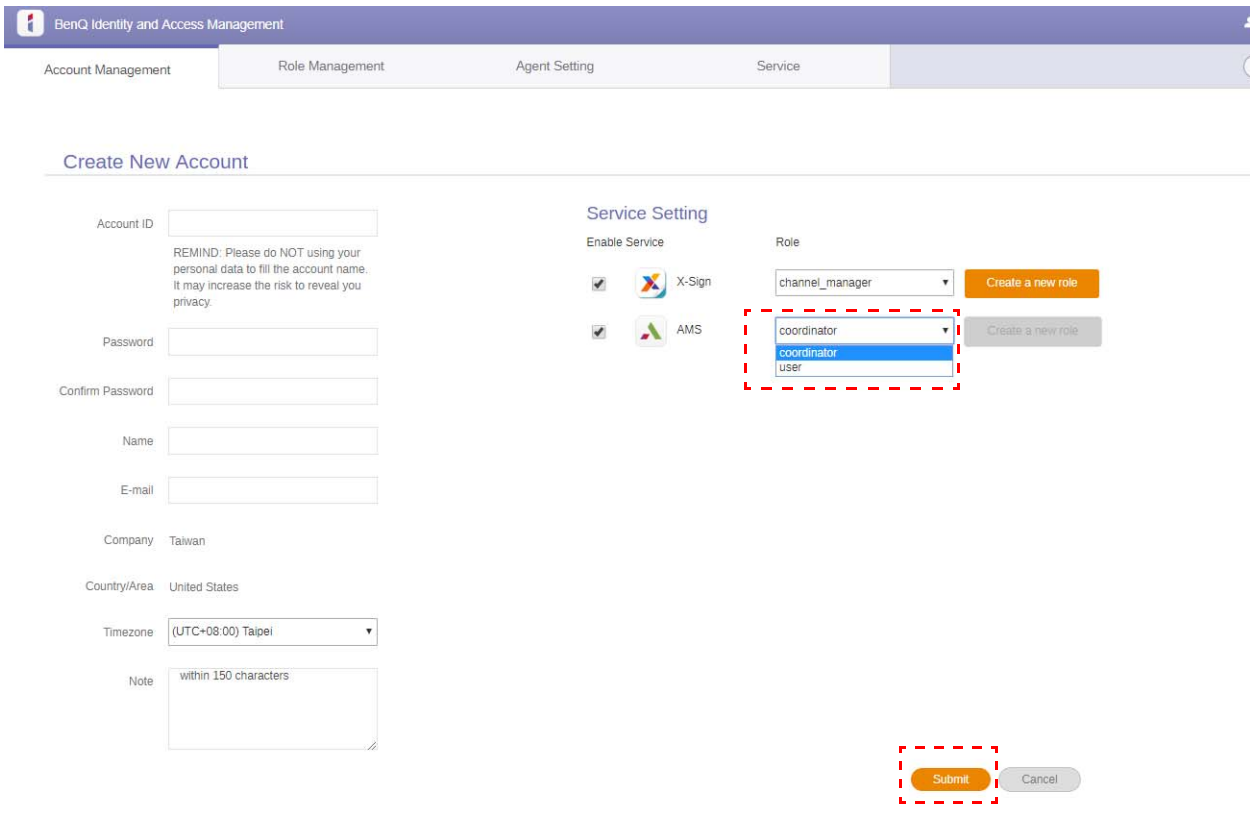

### <span id="page-7-0"></span>編輯您的帳號資料

1. 您可以按一下右上角有您姓名的頭形圖示·編輯您的帳號資料·按一下**帳號資料**繼續進 行。

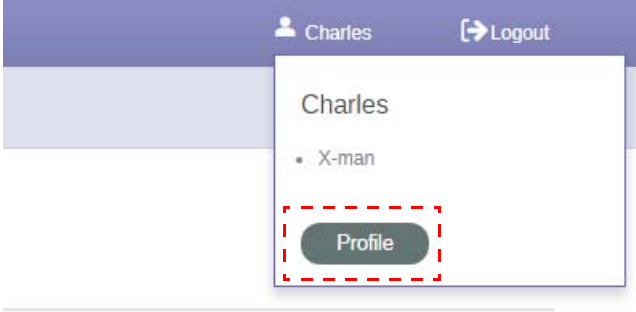

2. 您可以按一下**變更帳號資料**或**變更密碼**修改您的帳號資料或密碼。

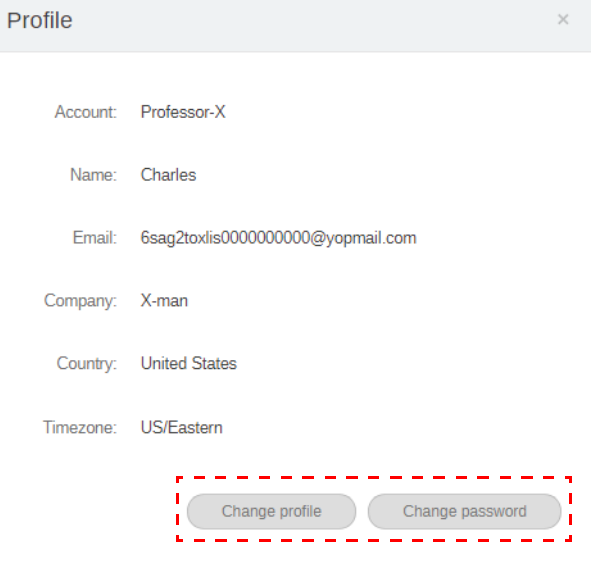

## <span id="page-8-0"></span>管理 BenQ AMS

#### 按一下**服務**存取 BenQ AMS。

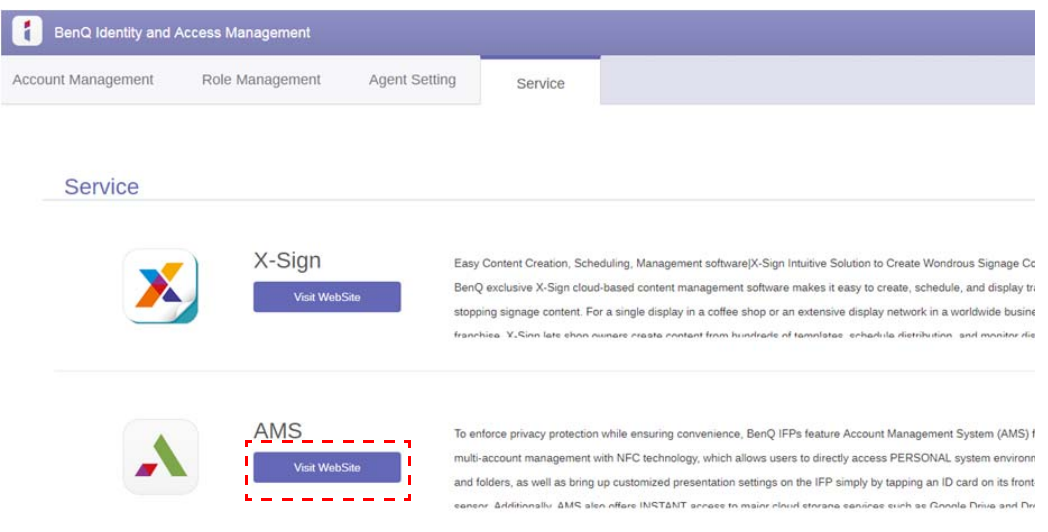

### <span id="page-8-1"></span>AMS 服務概覽

#### 登入後,您將看見3個主要部份,如下表所述:

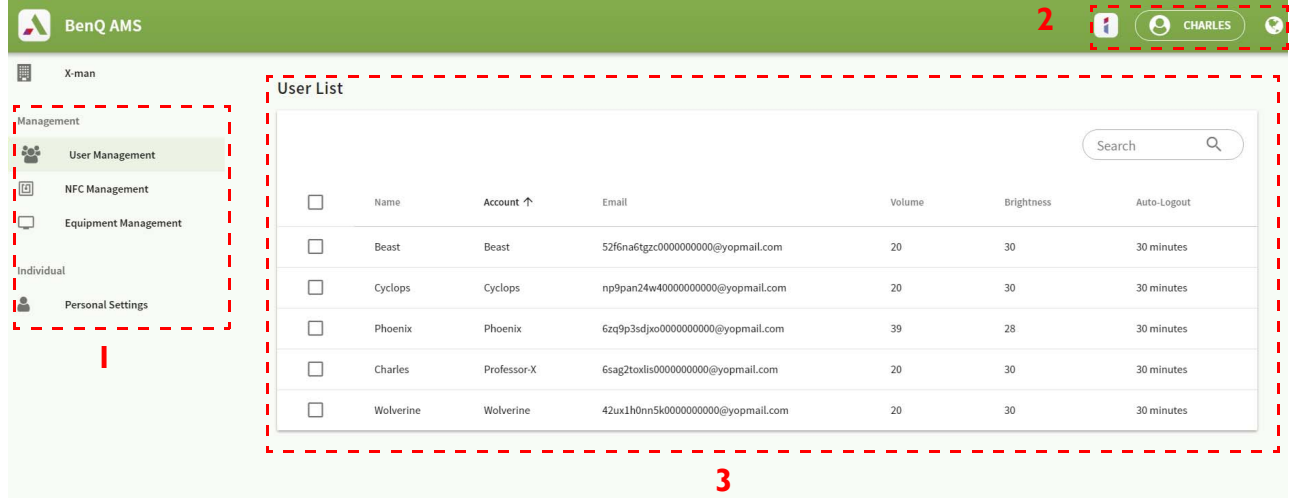

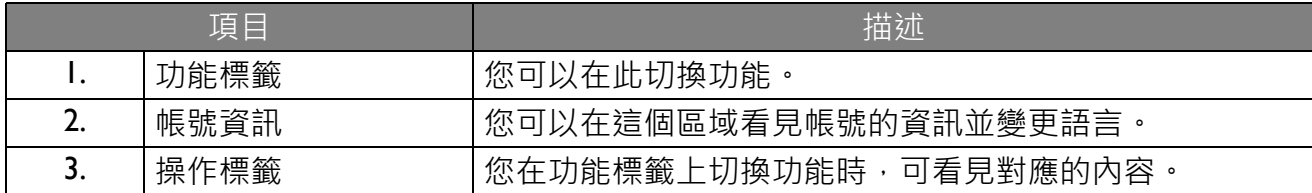

<span id="page-9-0"></span>您可以調整一般設定,並預先選取桌面的應用程式。

1. 選取該帳號 (或所有帳號),然後按一下一般設定。

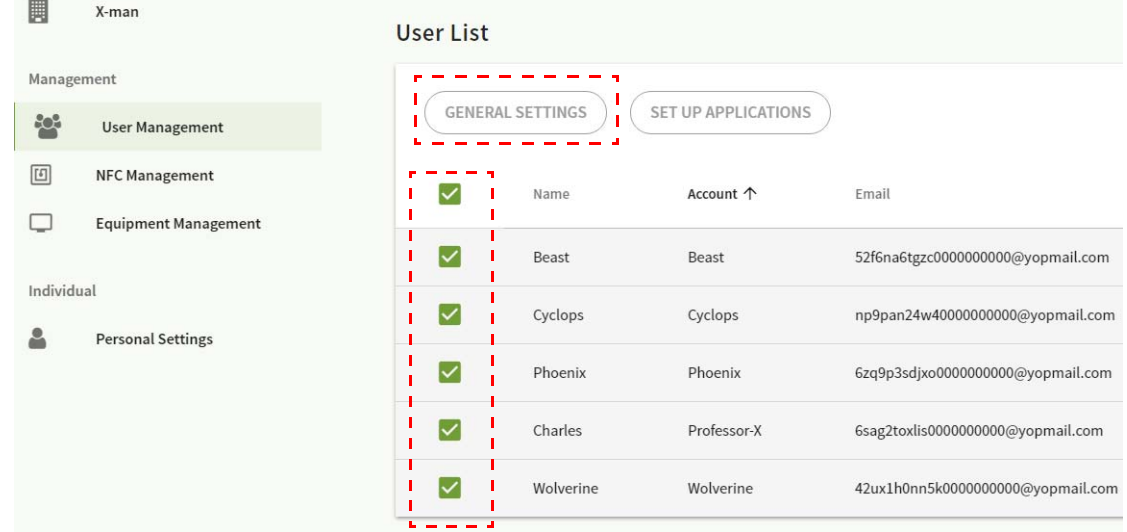

2. 您可以調整音量、亮度和自動登出。按一下**套用**繼續進行。

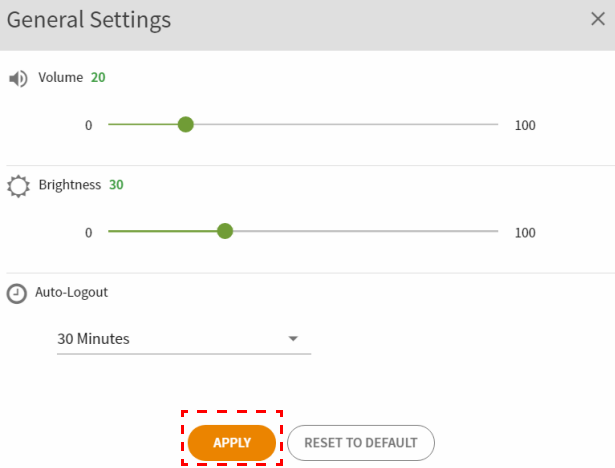

3. 按一下**確定**將設定套用於選取的帳號。

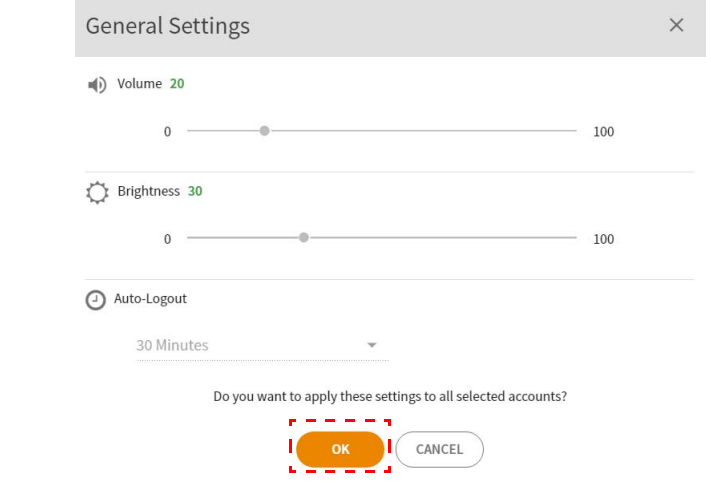

自動登出選項為 10/20/30/40/50/60 分鐘。

#### 4. 選取該帳號 (或所有帳號),然後按一下**設定應用程式**。

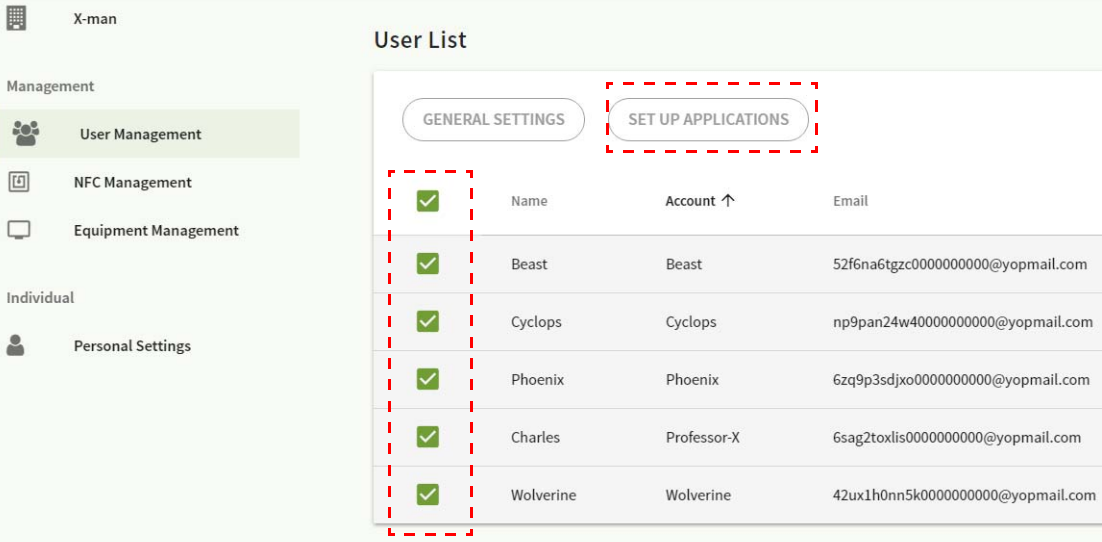

#### 5. 您可以選取要固定在桌面上的應用程式。按一下**套用**繼續進行。

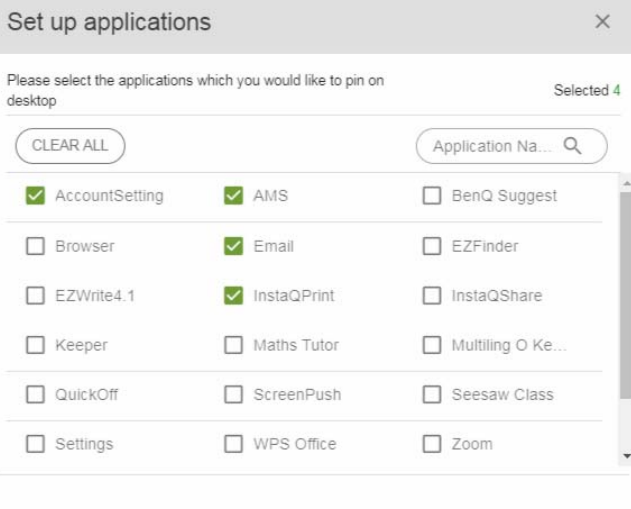

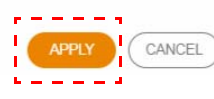

#### 6. 按一下**確定**將設定套用於選取的帳號。

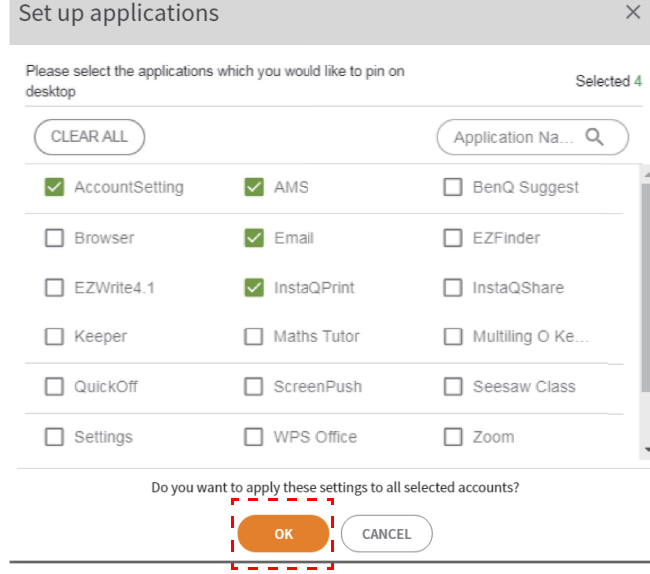

<span id="page-11-0"></span>您可以將 NFC 卡綁定於選取的帳號。

#### 按一下 1 查看 NFC 讀卡機測試的詳細資訊。

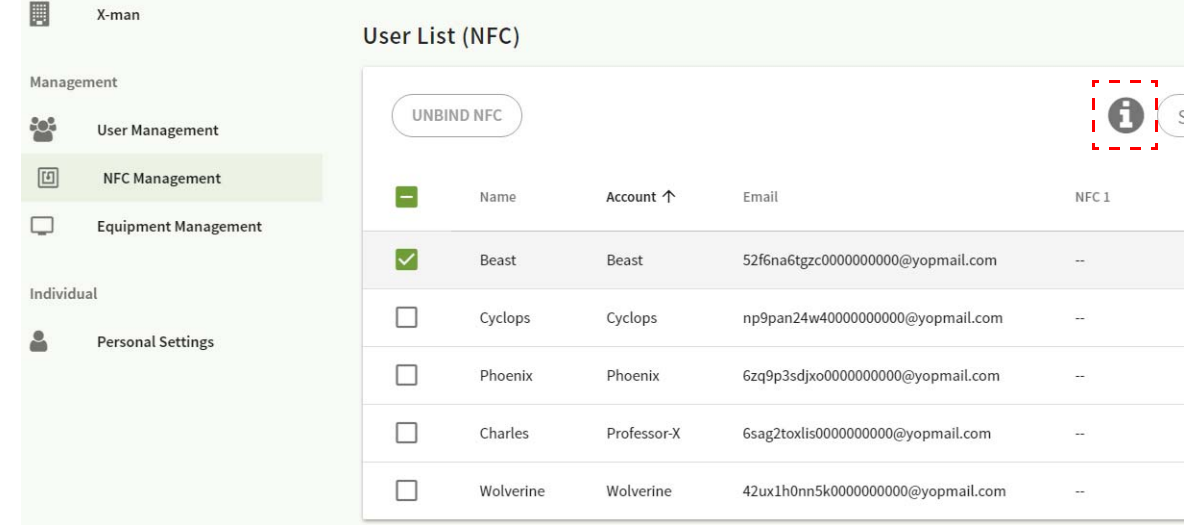

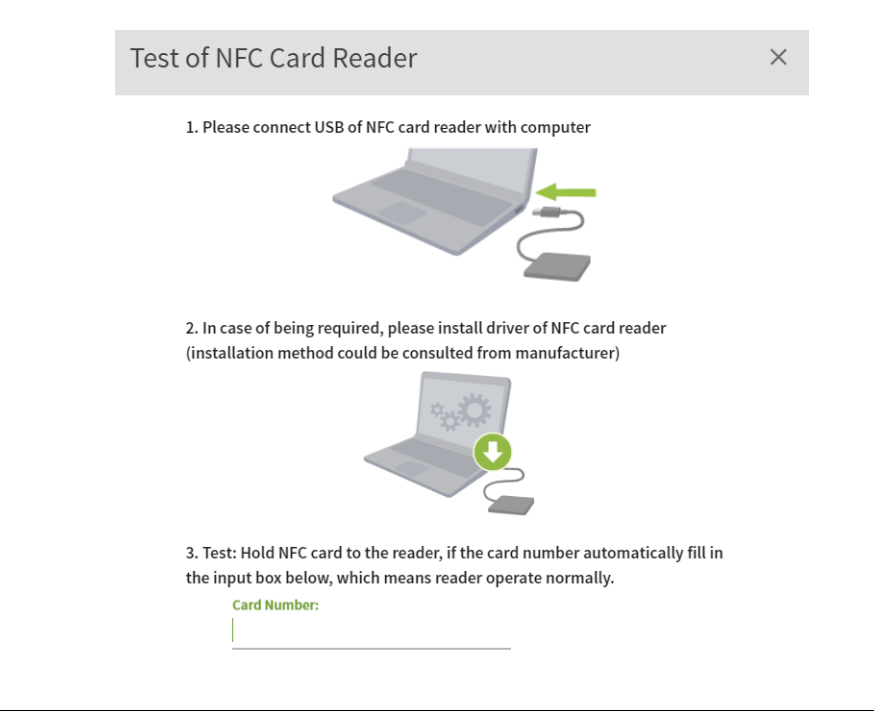

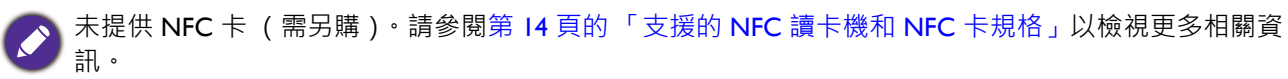

### 綁定 NFC 卡

1. 選取將綁定的帳號。

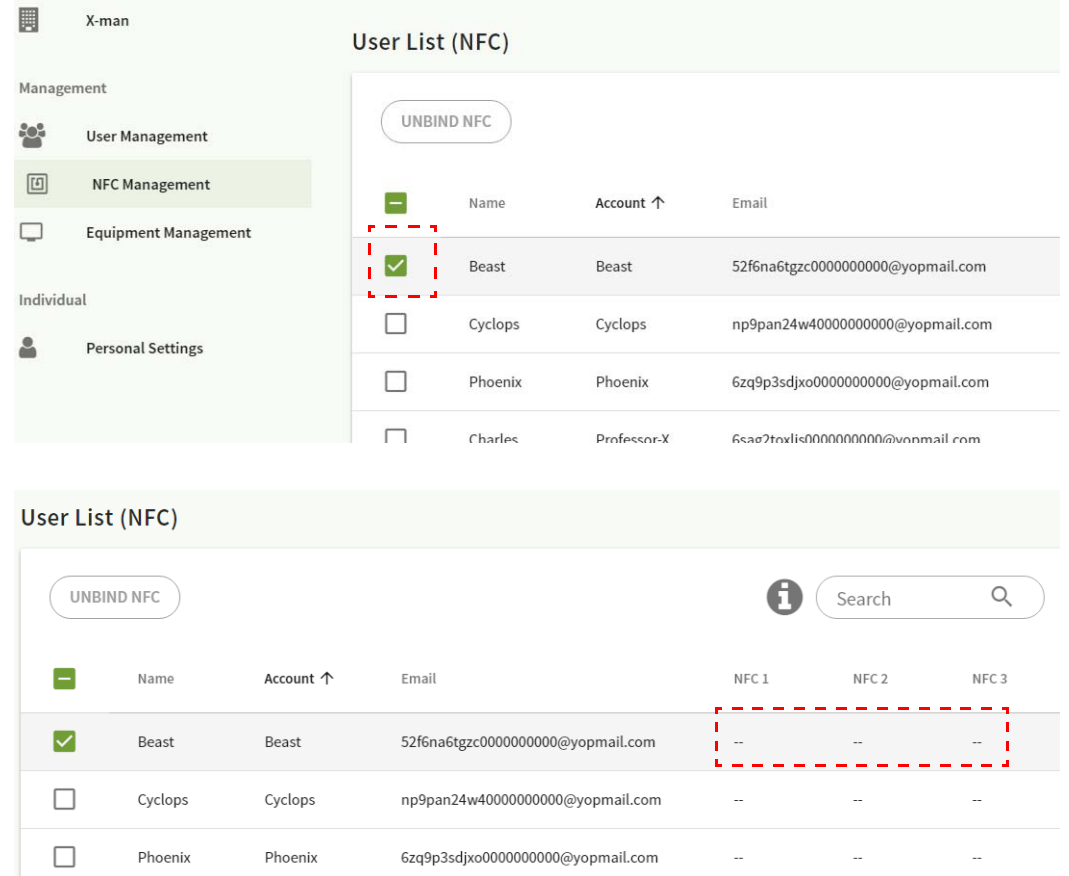

2. 手持 NFC 卡靠近連接的 NFC 讀卡機,將 NFC 卡綁定於帳號。

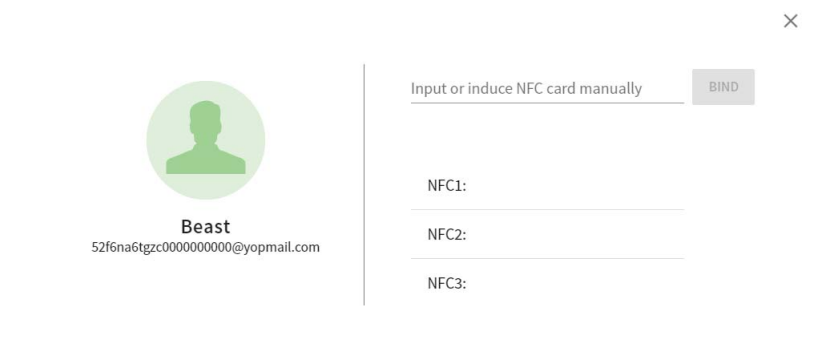

3. 按一下**綁定**。

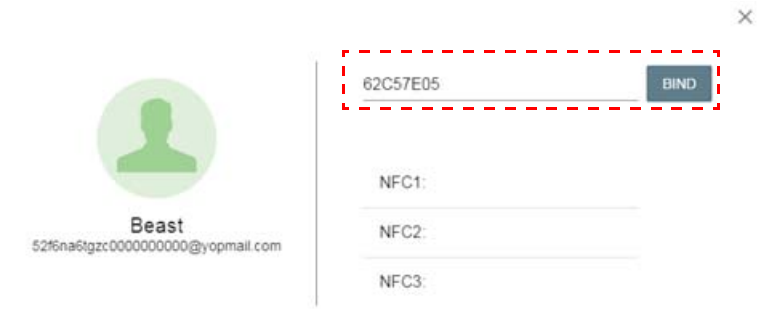

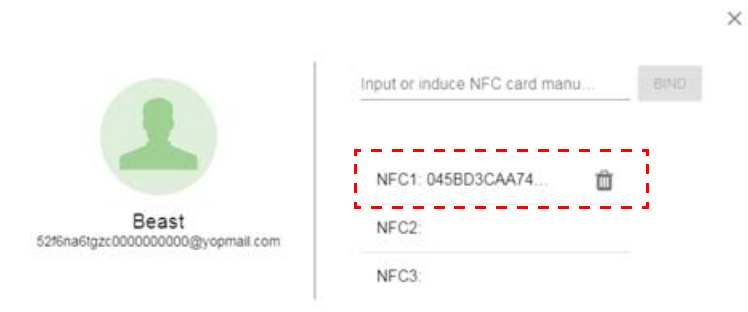

4. 每張 NFC 卡都有各自唯一的 ID 。將卡綁定於帳號後,則無法重新綁定於其它帳號。

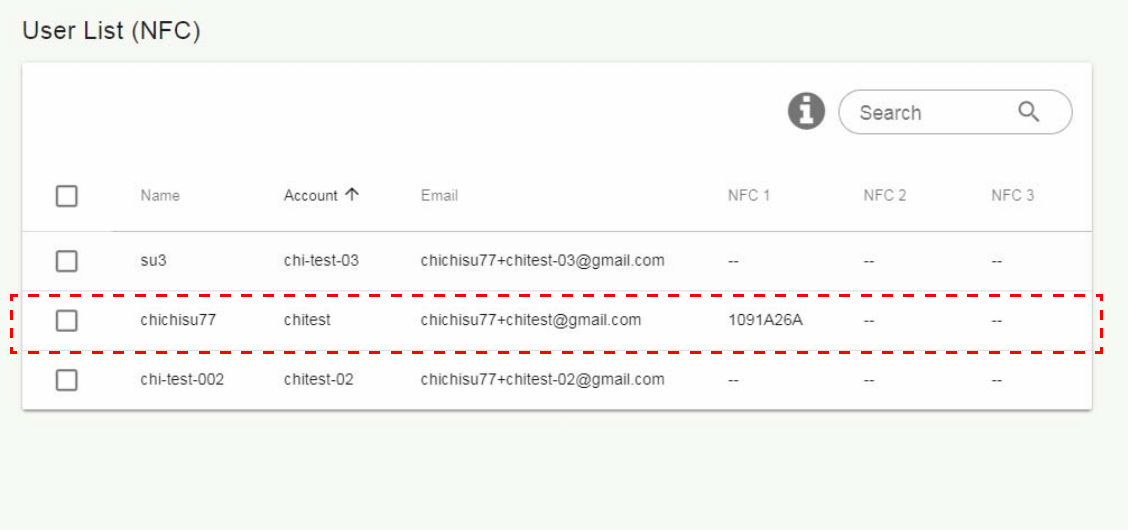

#### <span id="page-13-0"></span>支援的 NFC 讀卡機和 NFC 卡規格

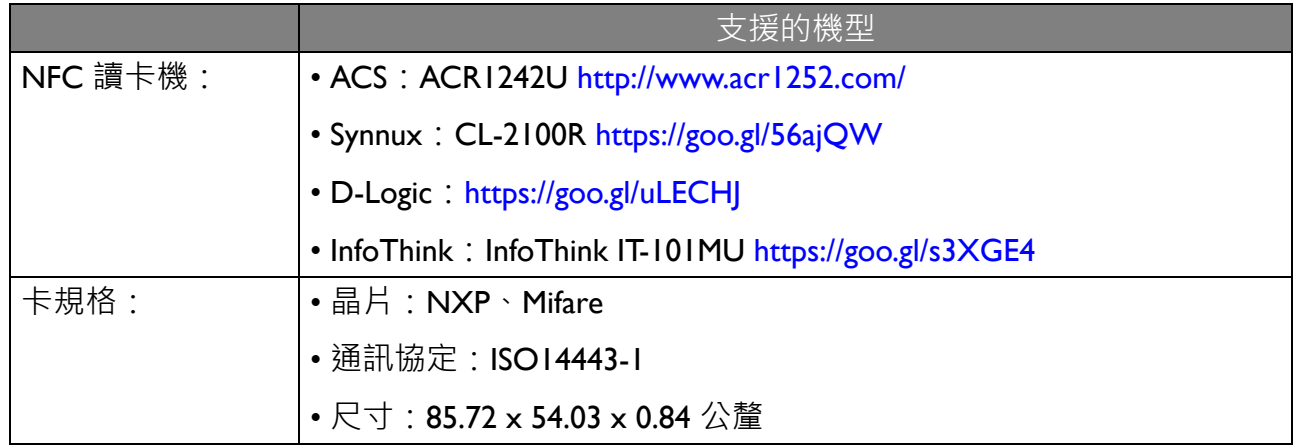

### <span id="page-14-0"></span>設備管理

您可以在設備管理中看見設備狀態。

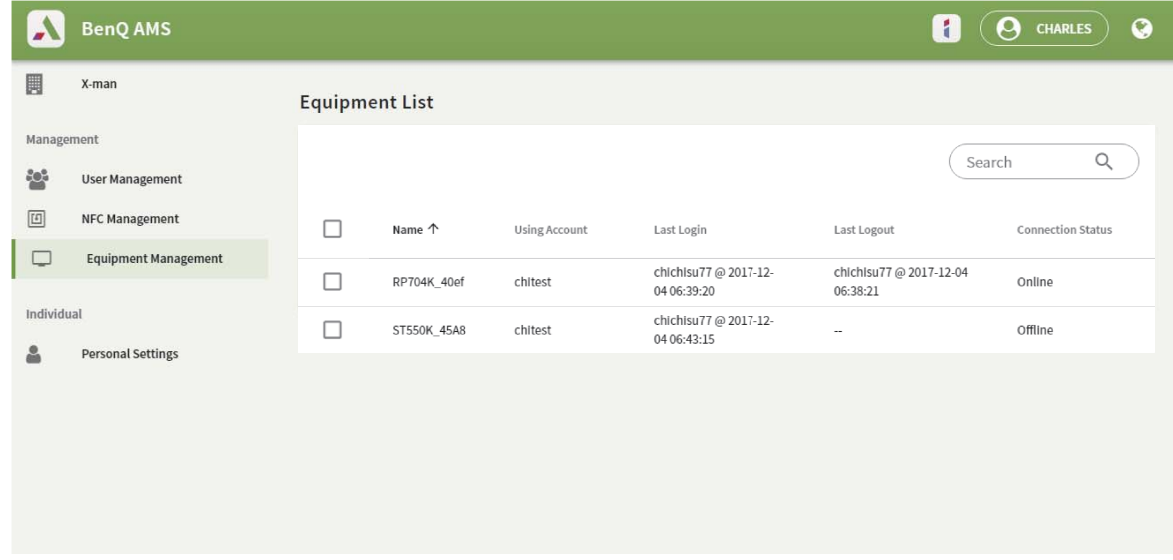

## <span id="page-14-1"></span>個人設定

您可以在任何登入的 IFP 變更您的大頭照和桌布。如需詳細資訊,請參閱第 18 [頁的「以](#page-17-1) AMS 管理員 / 使用者 / [協調者身分登入」](#page-17-1)。您可以在此處或在 IFP 調整**一般設定**、**應用程式**和**小工 具**。可直接連接到 Google Drive 和 Dropbox。

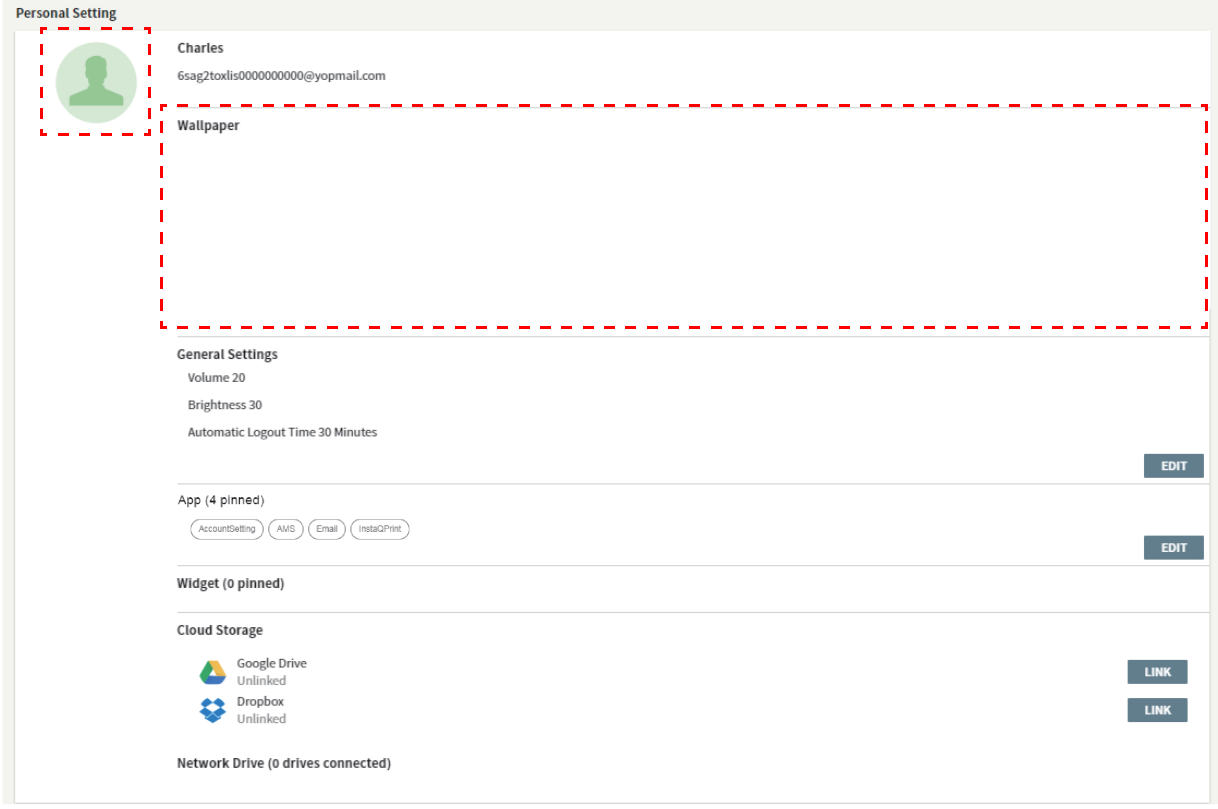

# <span id="page-15-0"></span>AMS 帳號設定

## <span id="page-15-1"></span>RP654K/RP705K/RP750K/ RP860K

### <span id="page-15-2"></span>以本機管理員身分登入

1. 點選 啟動帳號設定。 Admin MAS Ben() Support Browser Email  $E_{\rm Z}$ <br>EZWrite4.1 EZFinder En linstaQPrint  $\frac{1}{2}$   $\frac{1}{2}$   $\odot$ 26  $\begin{array}{c}\n\bullet \\
\bullet \\
\text{Setting}\n\end{array}$ WPS Office  $\left(\begin{matrix} \rule{0pt}{12pt} \rule{0pt}{12pt} \rule{$  $E_{\rm Z}$ <br>EZWrite4.1  $\bullet$  $\overline{O}$ EZFinder

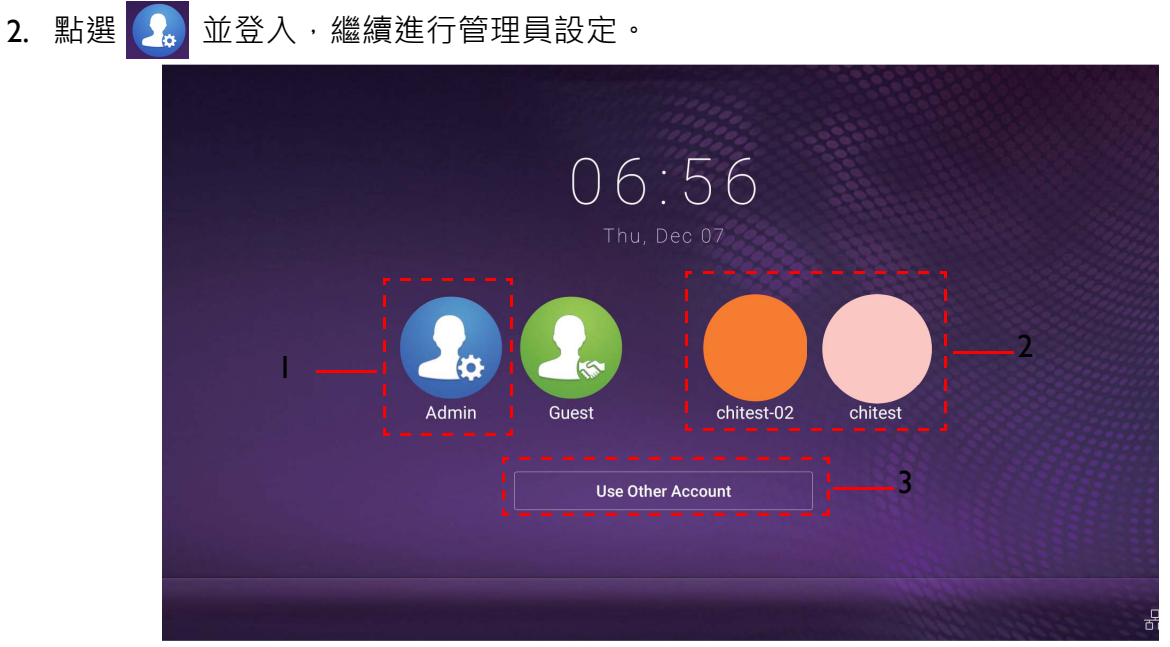

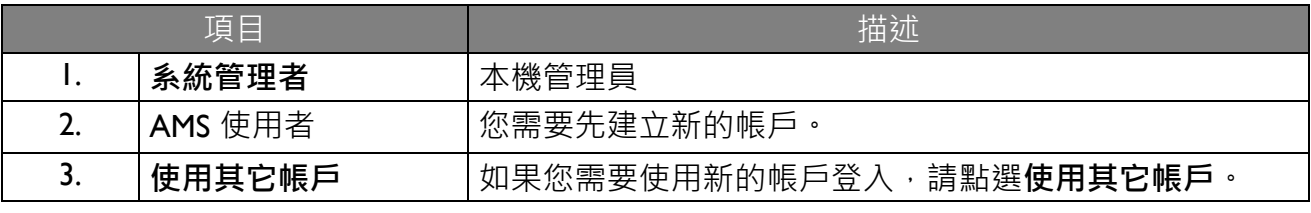

啟動應用程式前,請務必確定顯示器已確實連線到網際網路。

3. 若要啟用多個使用者帳戶,請將**多帳號模式**設定為開。該模式預設為關。

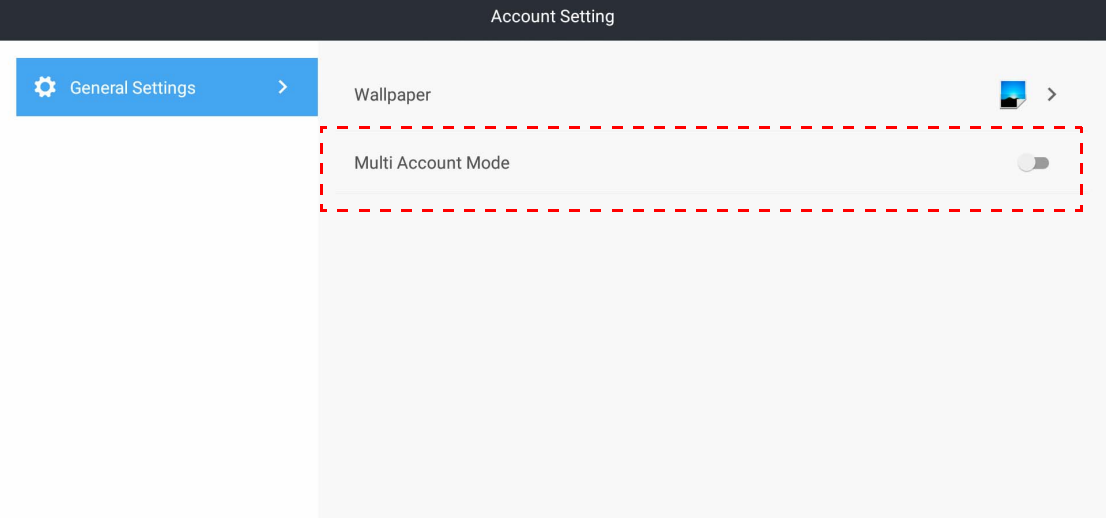

4. 您將**多帳號模式**設為開後,繼續啟動 AMS 服務。

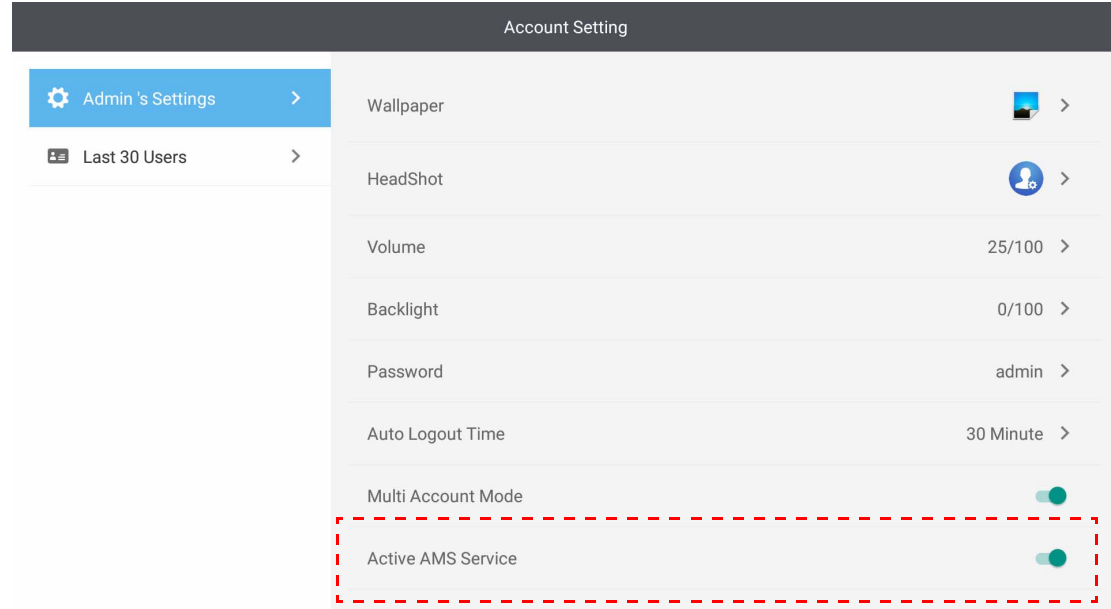

5. 您也可以在此變更**桌布**、**大頭照**、**密碼**,並調整**音量**、**螢幕亮度**和**自動登出時間**。

6. 您可以檢查最後 30 位使用者。

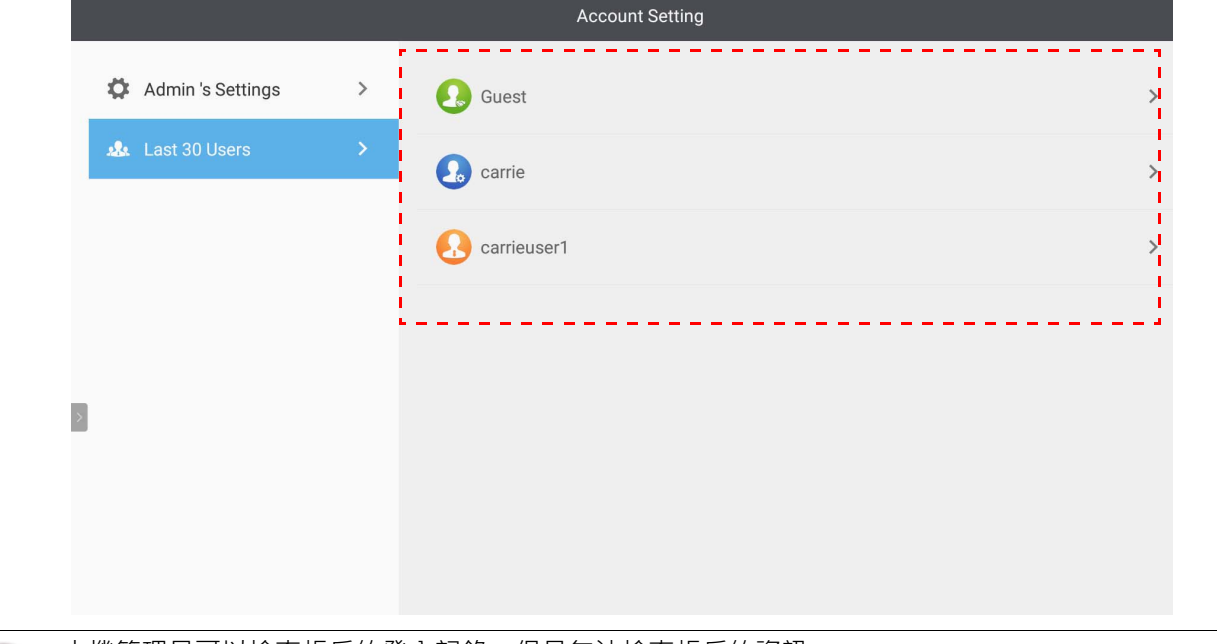

•本機管理員可以檢查帳戶的登入記錄﹐但是無法檢查帳戶的資訊。 •本機管理員可以編輯訪客的資訊﹐例如桌布、大頭照﹑音量和螢幕亮度。

## <span id="page-17-1"></span><span id="page-17-0"></span>以 AMS 管理員 / 使用者 / 協調者身分登入

1. 點選 啟動**帳號設定**。

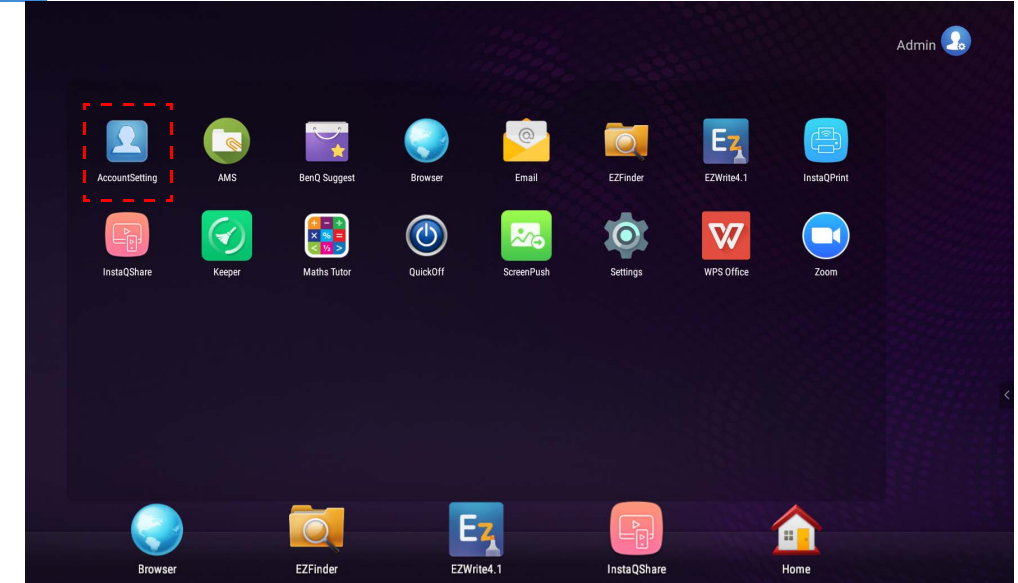

2. 以 AMS 管理員、使用者或協調者身分登入。如需詳細資訊,請參閱第 6 頁的「建立新帳 [號」](#page-5-1)。如需 AMS 管理員不同管理權限的詳細資訊,請參閱第 24 [頁的 「管理權限」。](#page-23-0)

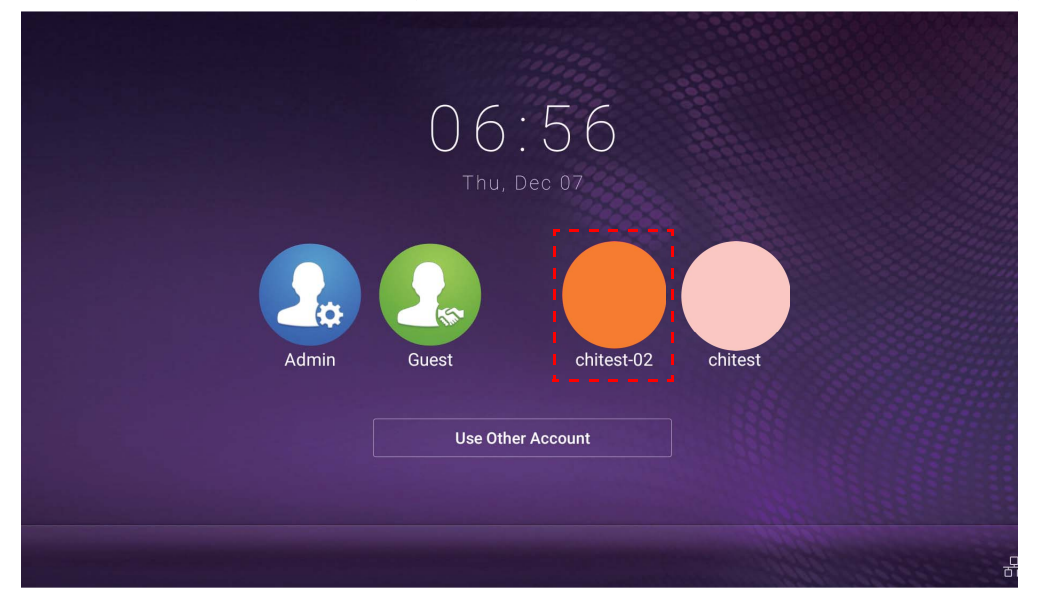

•接收重設電子郵件,重設您的密碼。如果您忘記註冊的電子郵件地址,或無法再使用該電子郵件地址, 請聯絡本機管理員。

**Account Setting** 

- •若要存取您的個人帳號,您必須請管理員先啟動 AMS 服務,並透過 IAM 服務建立您的帳號。如需詳細 資訊,請參閱第 6 [頁的 「建立新帳號」。](#page-5-1)
- 3. 您可以在此變更**桌布**、**大頭照**、**密碼**,並調整**音量**、**螢幕亮度**和**自動登出時間**。

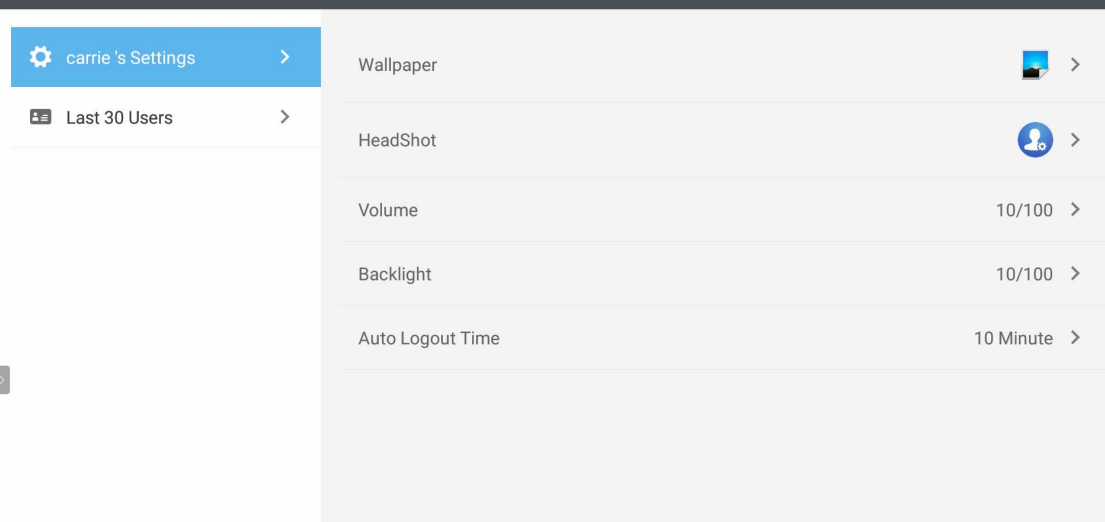

4. AMS 管理員可以檢查最後 30 位使用者,一般使用者則無法使用此服務。一般使用者只能 存取個人設定。

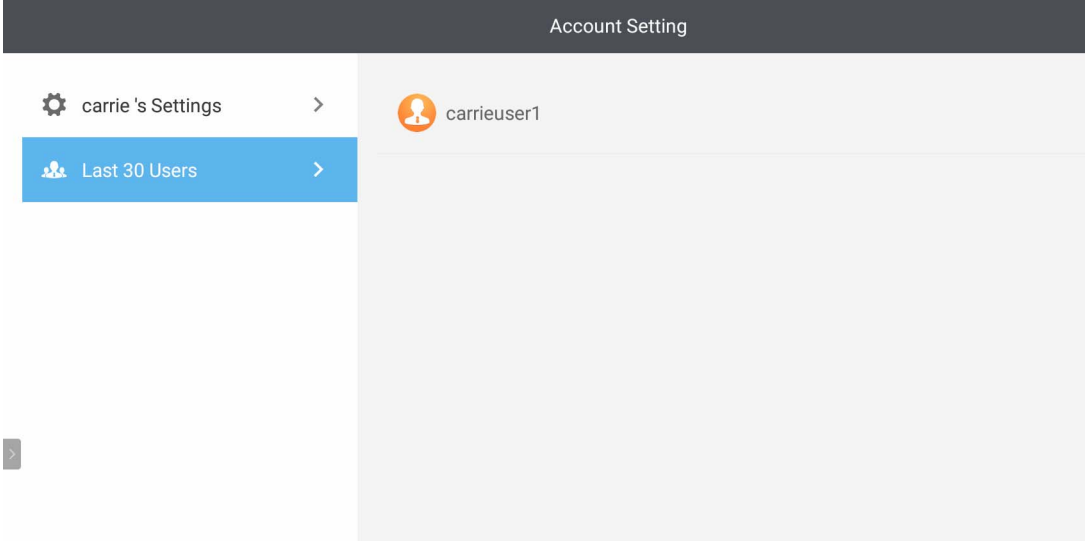

## <span id="page-20-0"></span>RP6501K/RP7501K/RP8601K

點選 8 將啟動 AMS · 藉由此應用程式,您可存取個人化的工作環境和設定,並在登入的 IFP 上管理您的檔案和帳戶。

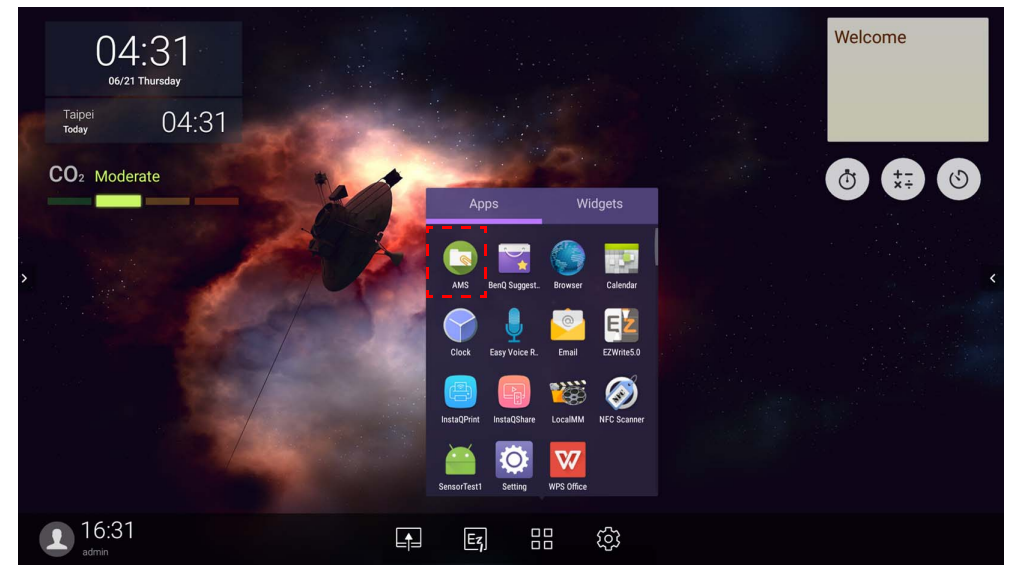

### <span id="page-20-1"></span>以本機管理員身分登入

若要以本機管理員身分登入,請輸入密碼並按一下**傳送**。本機管理員的預設密碼為 「admin」。第一次登入後變更密碼。

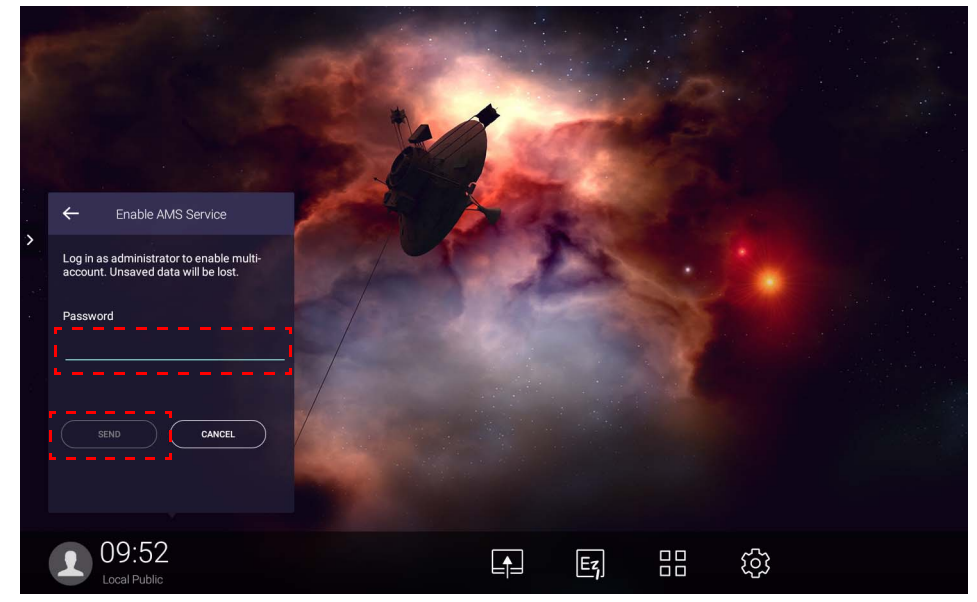

### <span id="page-21-0"></span>以 AMS 管理員 / 使用者 / 協調者身分登入

I. 以 AMS 管理員、使用者或協調者身分登入。如需 AMS 管理員不同管理權限的詳細資訊, 請參閱第 24 頁的「管理權限」。

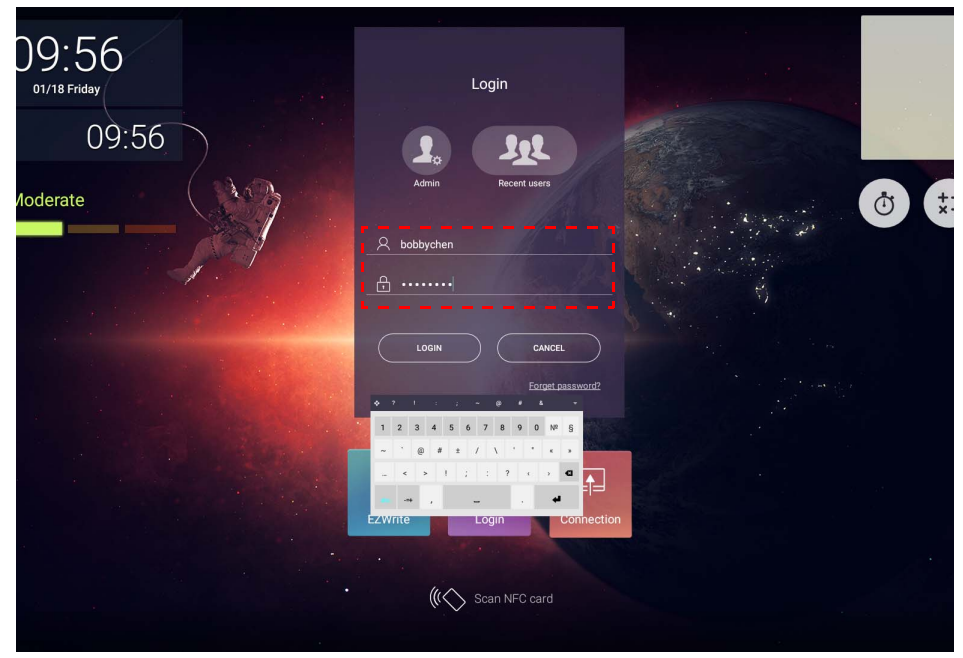

- •若要存取您的個人帳號,您必須請管理員先啟動 AMS 服務,並透過 IAM 服務建立您的帳號。如需詳細 資訊,請參閱第6頁的「建立新帳號」。
	- 如果您最近使用 AMS, 您可以按一下最近使用者找出您的帳號。
- 2. 在**個人設定**下,您可以變更大頭照、桌布和密碼。您也可以調整音量、亮度和設定**自動登 出**。

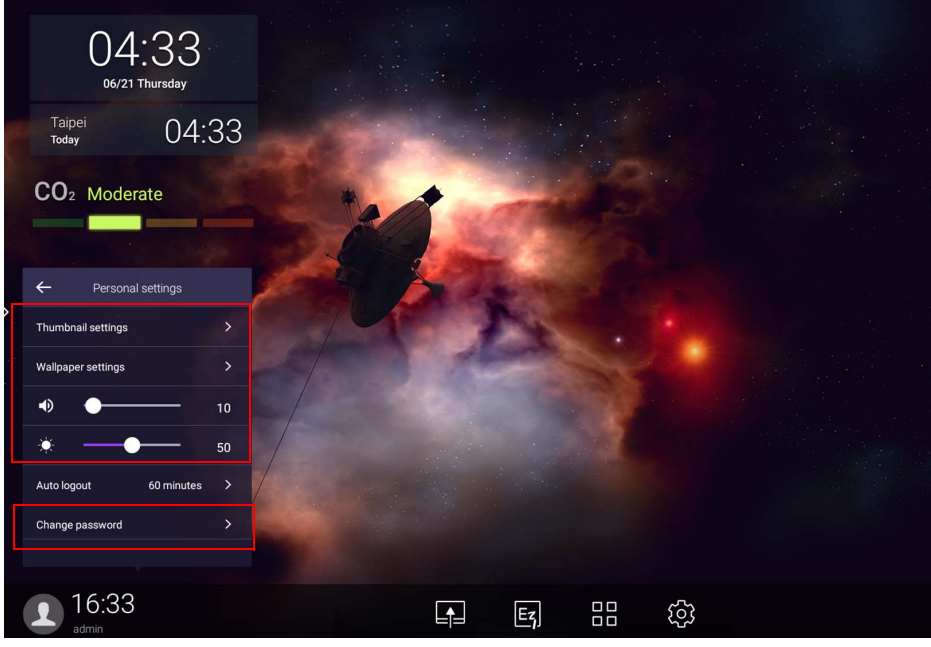

### <span id="page-22-0"></span>可用的離線帳號

無法連線到網際網路時,您可以檢查可用的離線帳號。如果您以前曾經登入 AMS 帳號,後來 網際網路中斷,則您仍然可以登入。

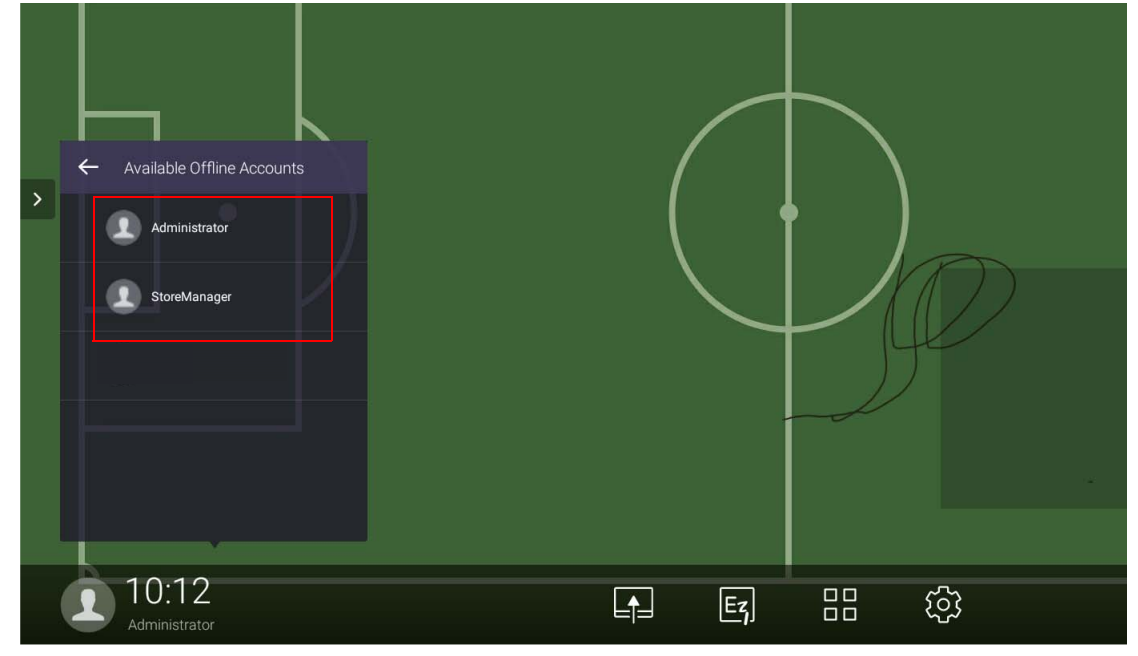

<span id="page-23-1"></span><span id="page-23-0"></span>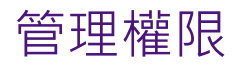

AMS 中有三個角色: AMS 管理員、協調者,以及使用者。這些有不同的管理權限。

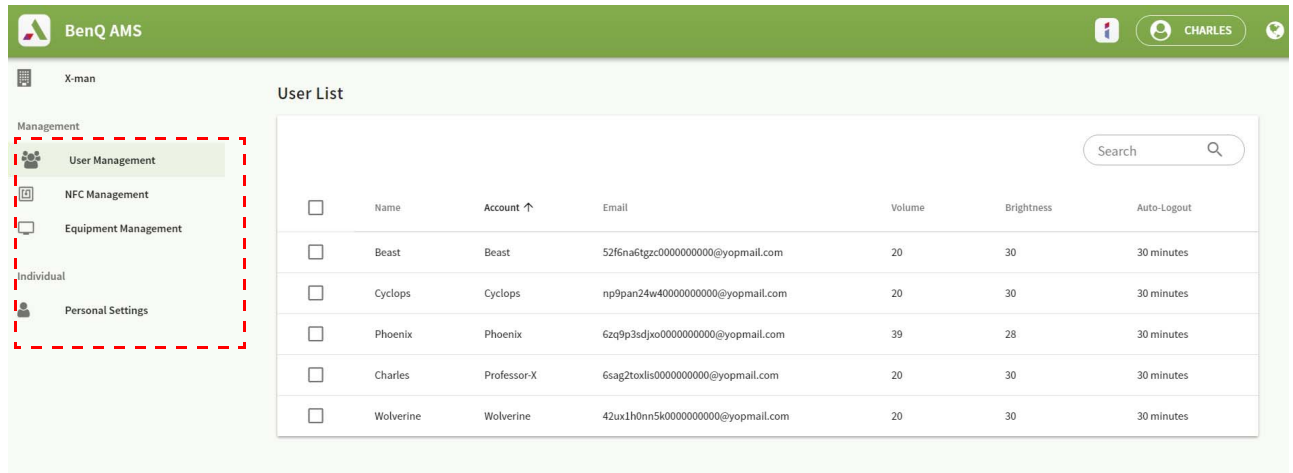

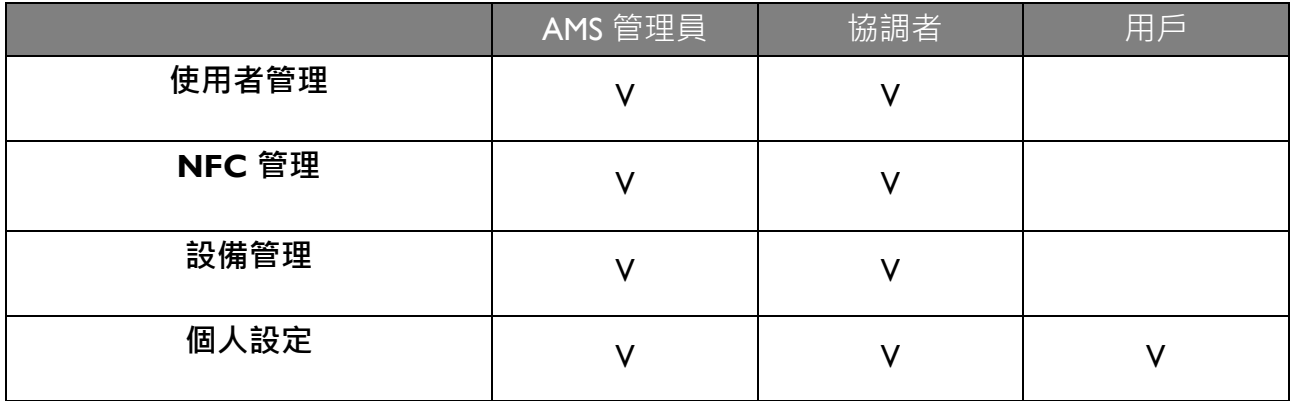

• AMS 管理員有權限可管理使用者、NFC、設備和**個人設定**。

•協調者擁有與 AMS 管理員幾乎相同的權限,不過沒有建立新帳號的權限。

• 使用者只能存取**個人設定**。

# <span id="page-24-0"></span>AMS 應用程式

點選 將啟動 **AMS**。藉由此應用程式,您可存取個人化的工作環境和設定,並在登入的 任何 IFP 上管理您的檔案和帳戶。

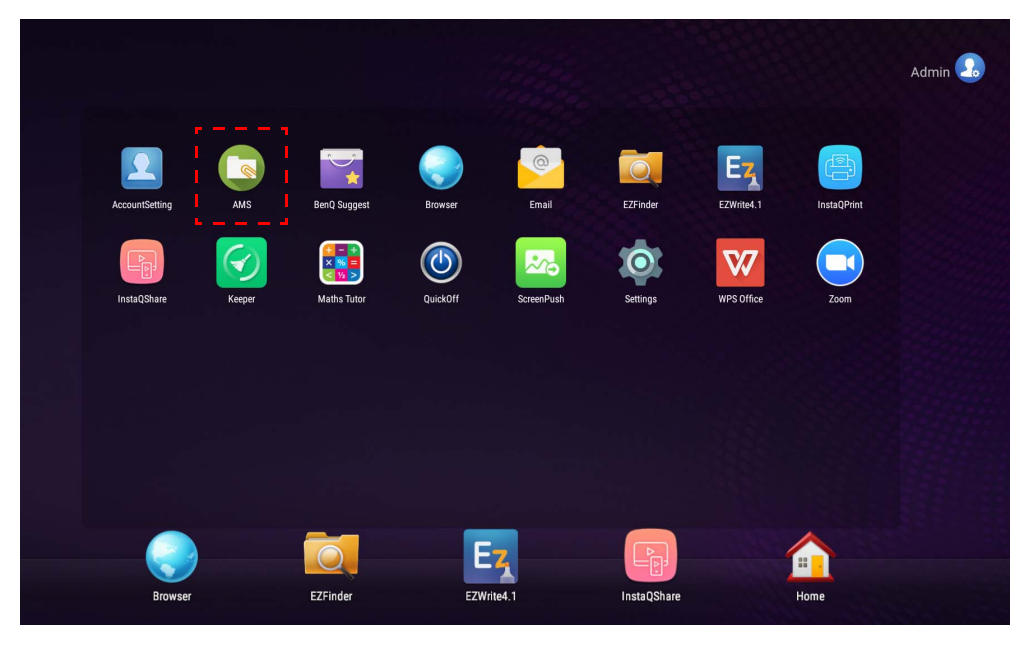

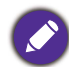

啟動應用程式前,請務必確定顯示器已確實連線到網際網路。

## <span id="page-24-1"></span>AMS 檔案管理員概覽

登入後,您將看見4個主要部份,如下表所述:

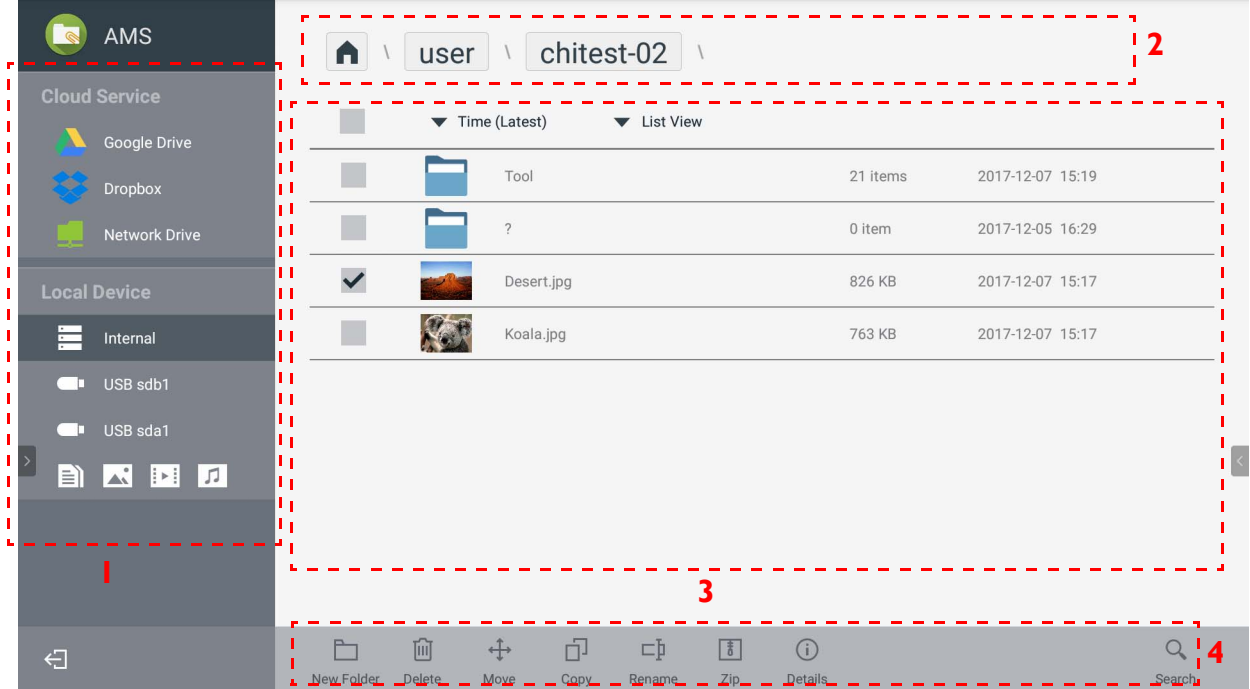

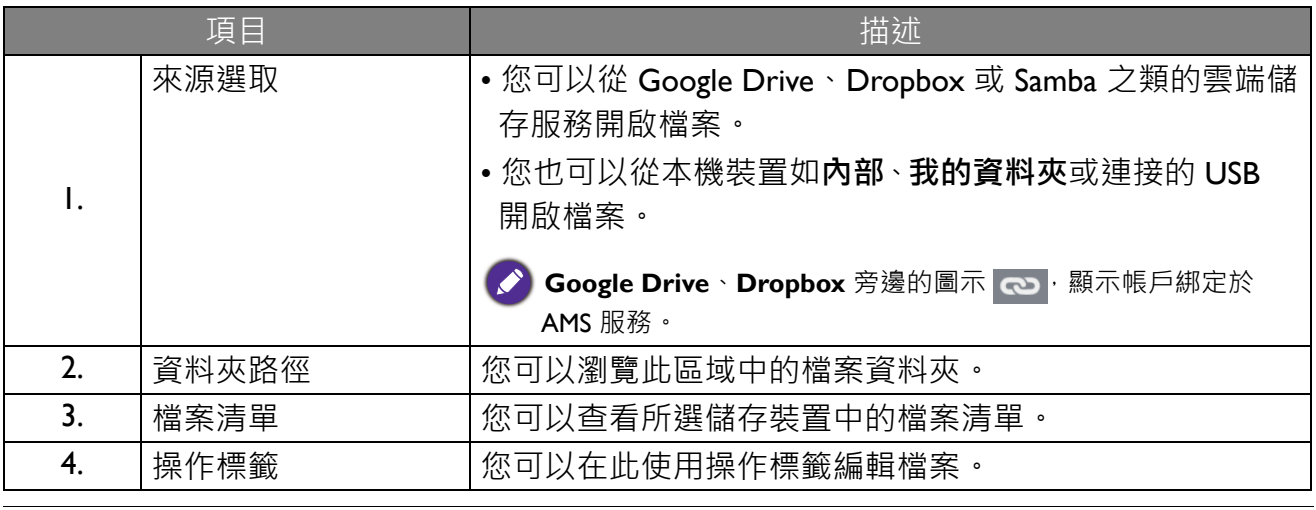

一般使用者只能檢視自己的檔案,而本機管理員可以檢視網域之中所有使用者的檔案。 $\bullet$ 

### <span id="page-25-0"></span>搜尋檔案

點選 ○ 並輸入檔案名稱搜尋檔案。

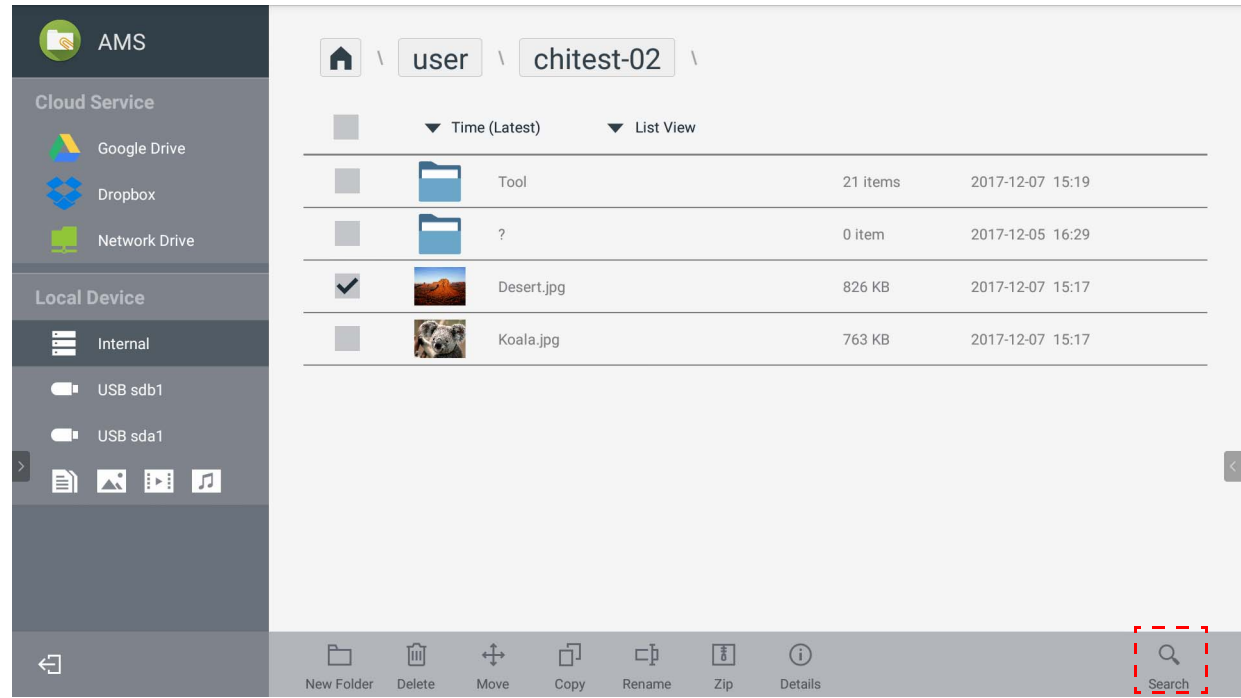

<span id="page-26-0"></span>新增資料夾

點選 → 並輸入資料夾名稱建立新的資料夾。名稱長度不可超過 64個字元。

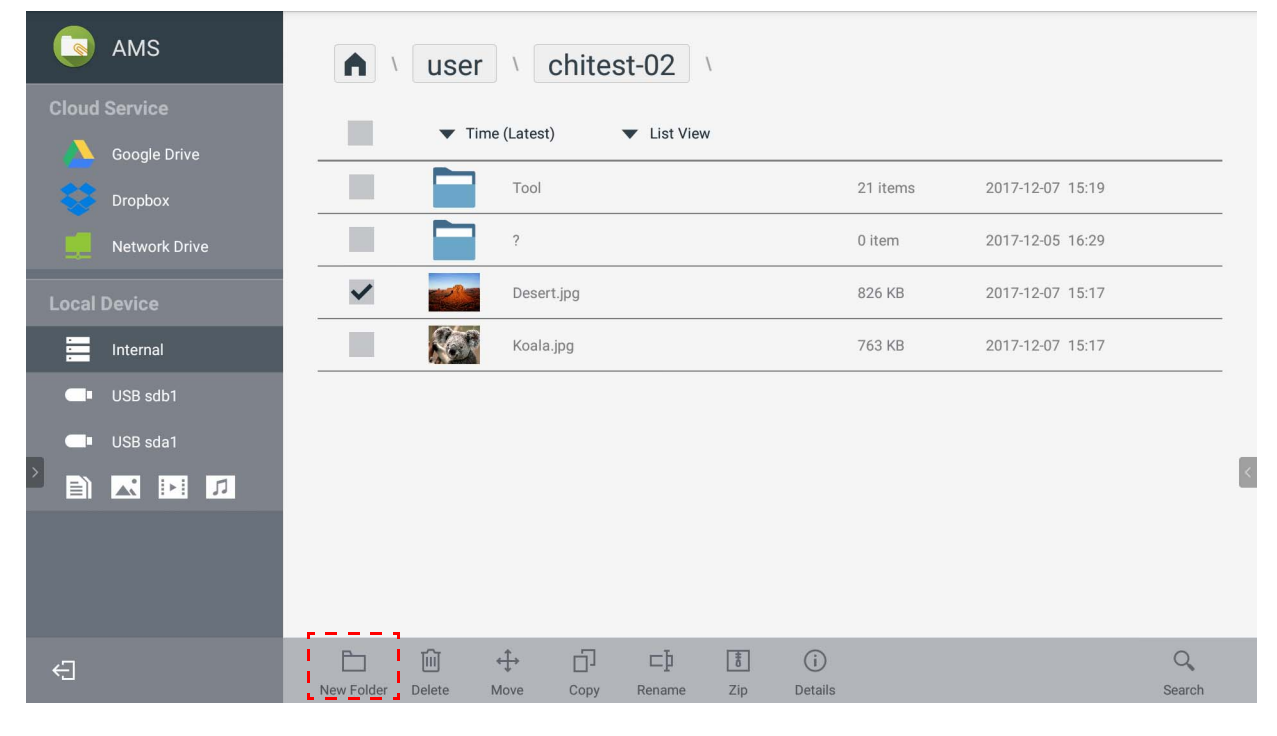

• 本機管理員、AMS 管理員、協調者可以存取所有帳號資料夾。 • 「使用者」路徑下的帳號資料夾只有使用者看得見。

### <span id="page-26-1"></span>編輯檔案

您可以使用**新增資料夾**、**刪除**、**移動**、**複製**、**重新命名**、**壓縮**或**搜尋**之類的操作標籤編輯檔 案。

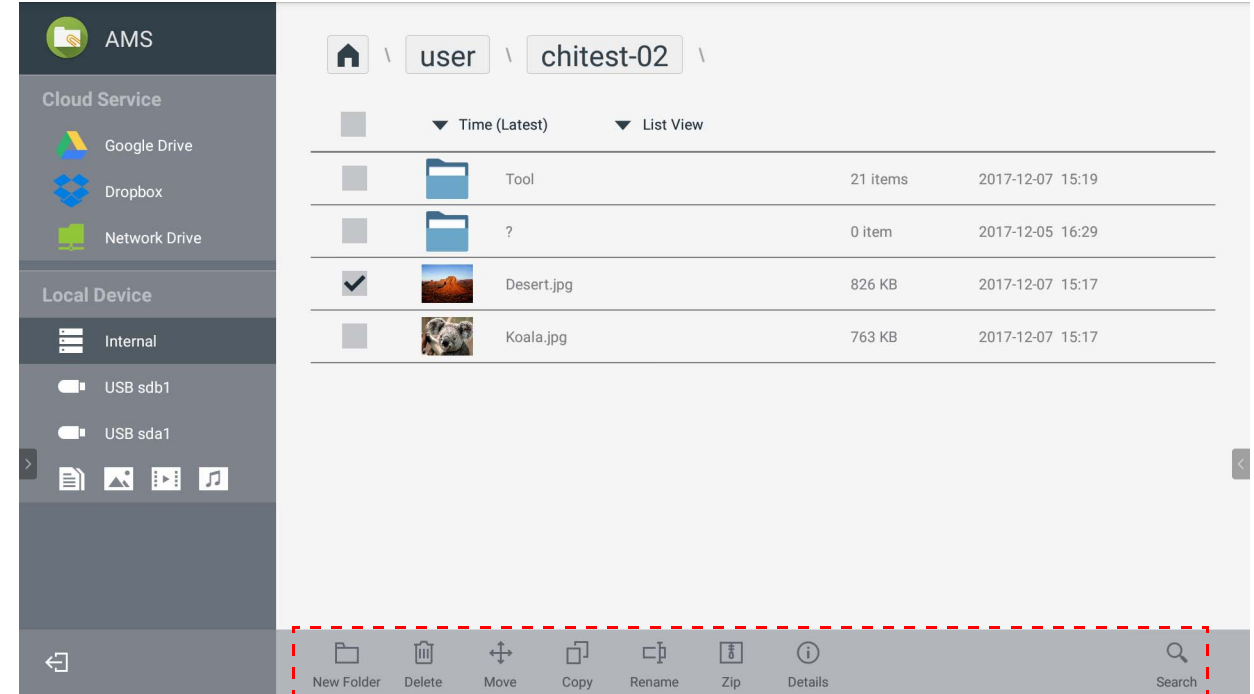

### <span id="page-27-0"></span>新增其它 Samba 伺服器

您可以透過手動或自動掃描來新增 Samba 伺服器。

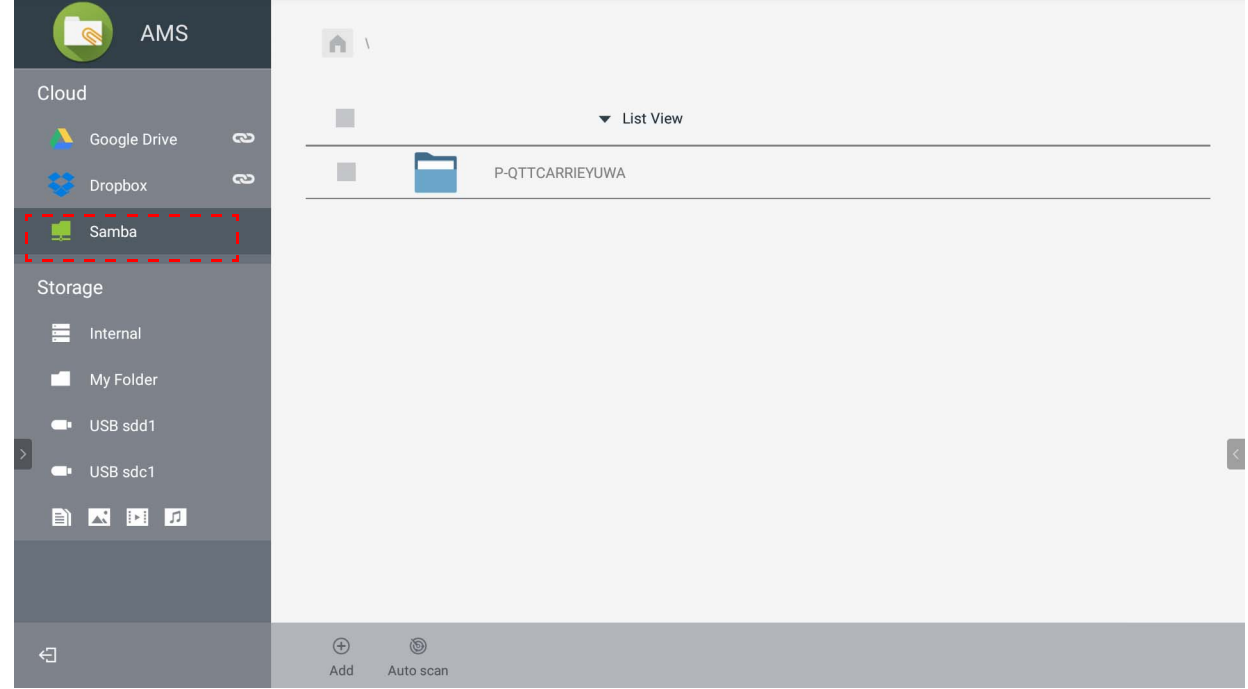

1. 若要手動新增 Samba,並填寫下列欄位,然後按一下確定繼續。

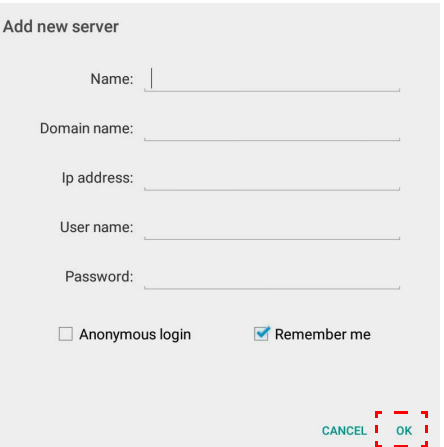

- **記住我**預設為勾選。
- 如果您勾選**記住我**,系統將自動儲存**名稱** / **網域名稱** /**IP 位址** / **使用者名稱** / **密碼**。如果未勾 選**記住我**,系統只會儲存**名稱** / **網域名稱** /**IP 位址**。
- 勾選**匿名登入**, 即可直接登入 Samba。
- 帳號、密碼、**匿名登入**和**記住我**之類的 Samba 設定將自動儲存於 AMS 伺服器。
- •勾選匿名登入時,如果伺服器接受匿名登入,您即可直接登入 Samba。未勾選匿名登入時, 請輸入 Samba/ 網路儲存的帳號和密碼。

2. 若要透過自動掃描新增 Samba, 請點選自動掃描掃描網路。

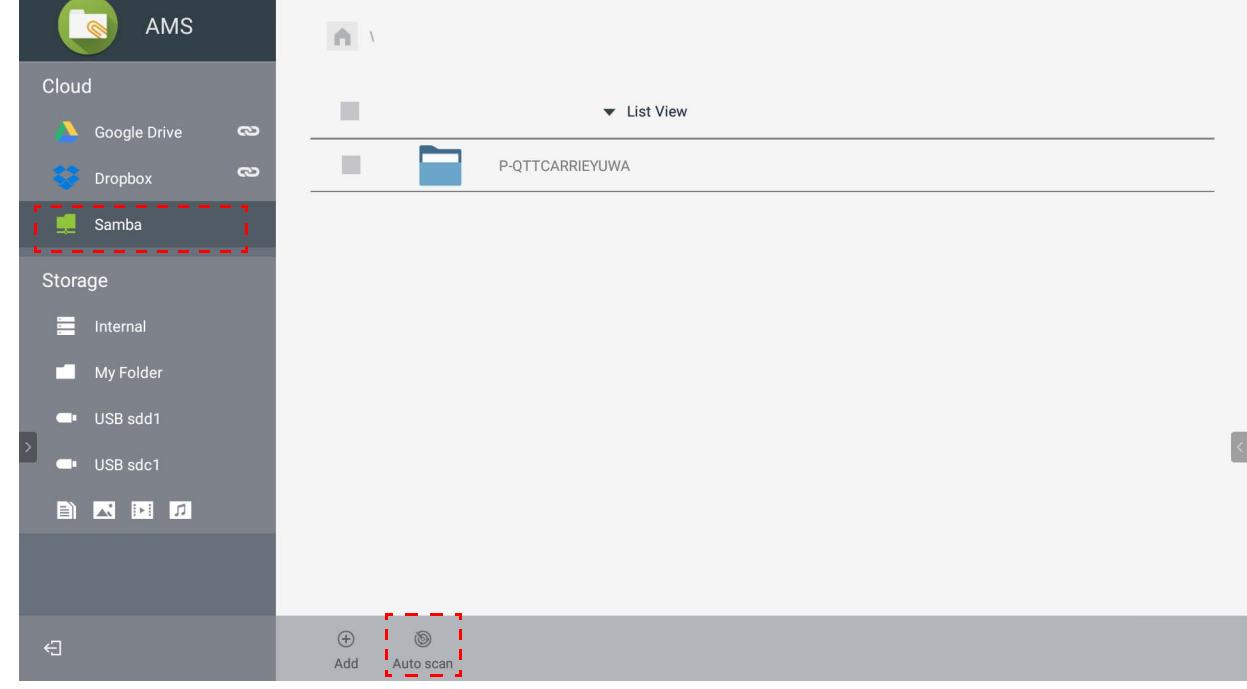

• 主機名稱或 IP 位址將顯示。首先將掃描主機名稱。

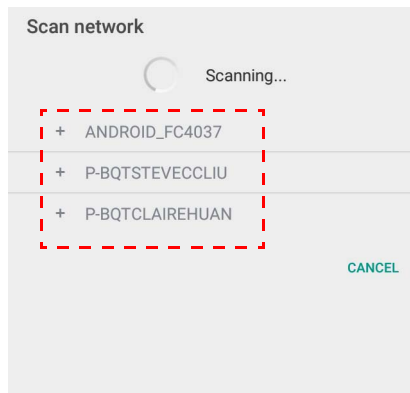

• 偵測到的主機名稱或 IP 位址將預先填入對應的欄位中。您可以手動變更。填寫其它欄位, 並按一下**確定**登入。

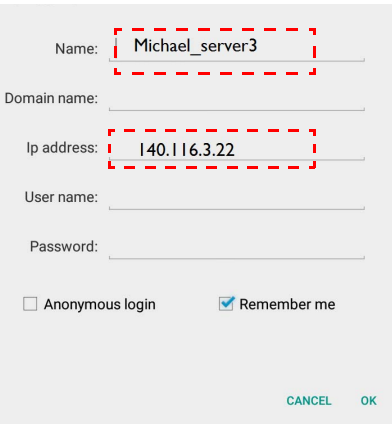

<span id="page-29-0"></span>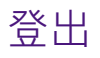

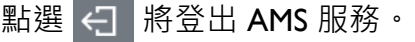

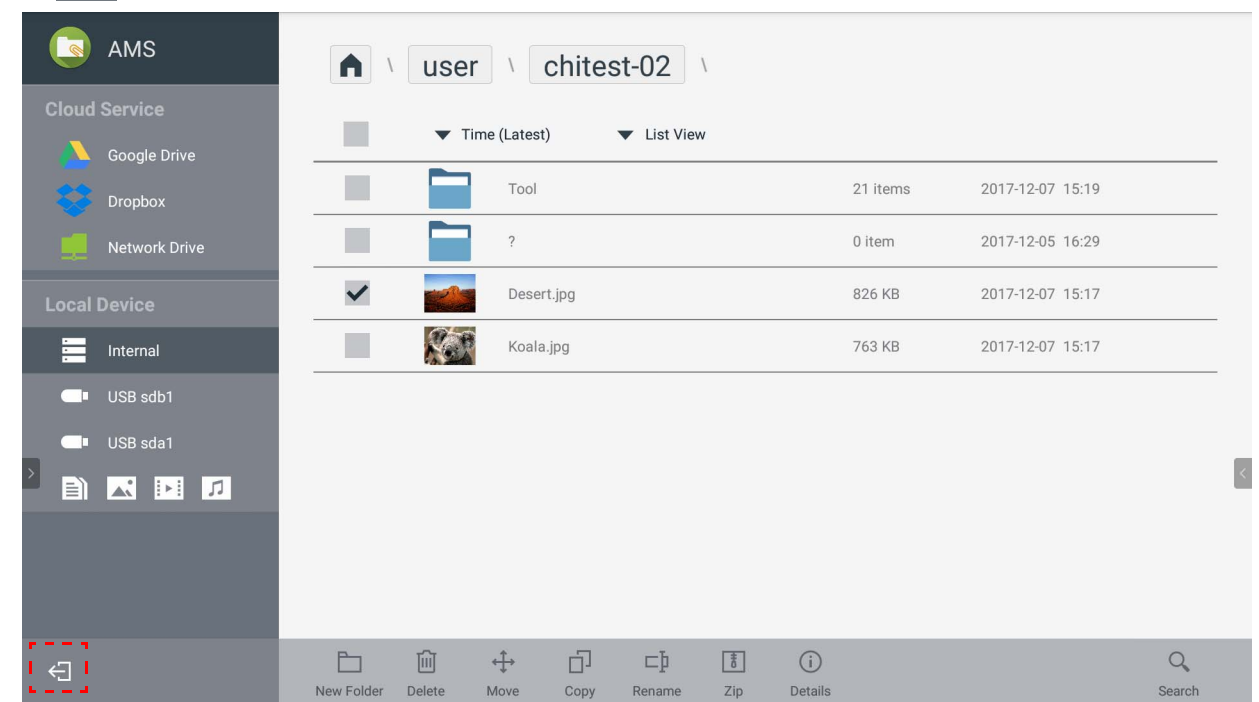

## <span id="page-29-1"></span>支援的 IFP 機型

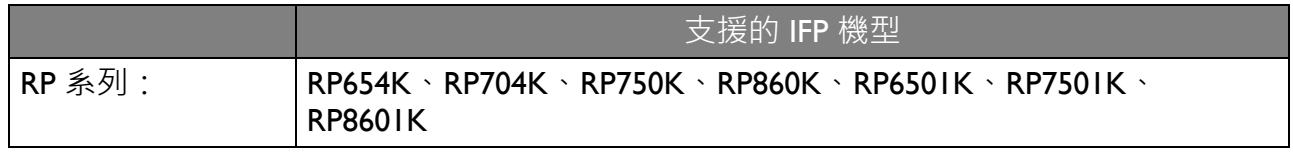